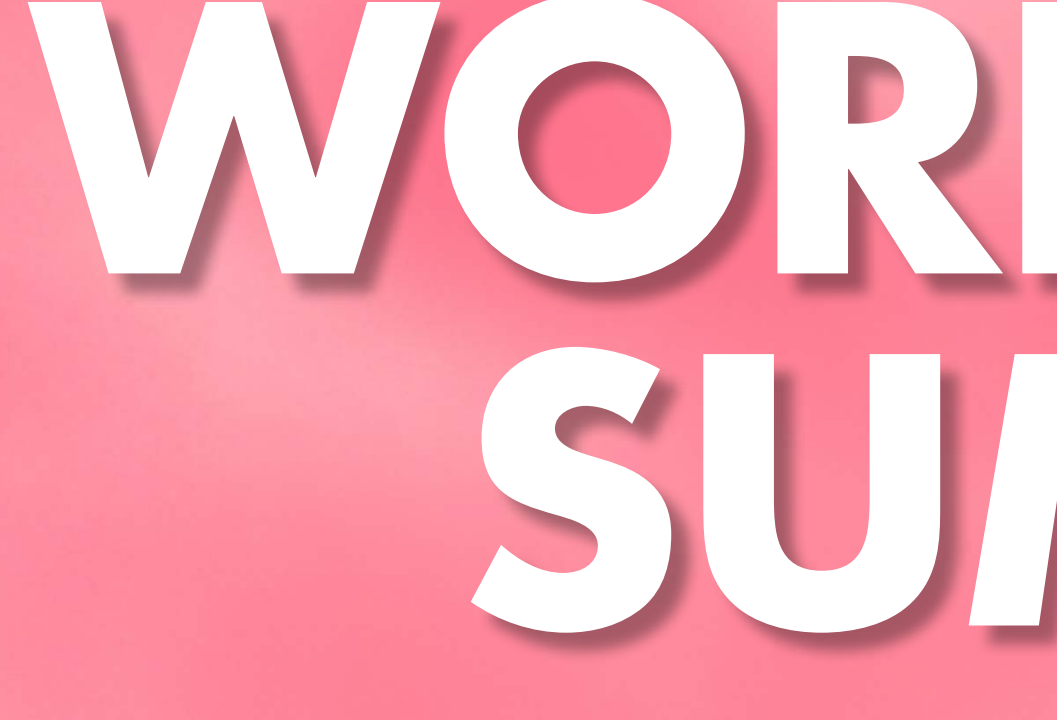

# ENGAGEMENT CENTER TUTORIAL **WORKPLACE SUMMIT**

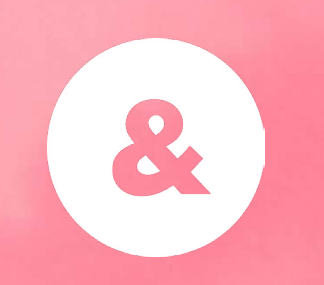

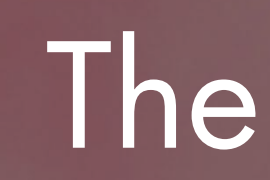

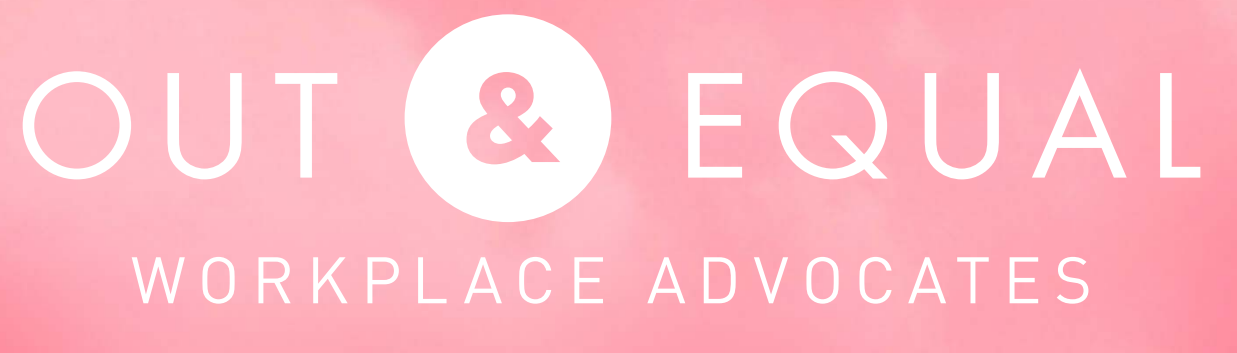

## The future of work

- Engagement Center Details
	-
	-
	-

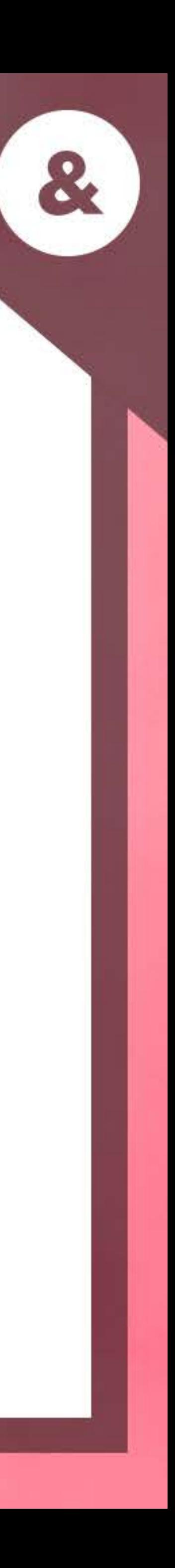

Pathable Checklist New Features Dates & Deadlines Q&A

# **TODAY'S AGENDA**

# ON TODAY'S CALL

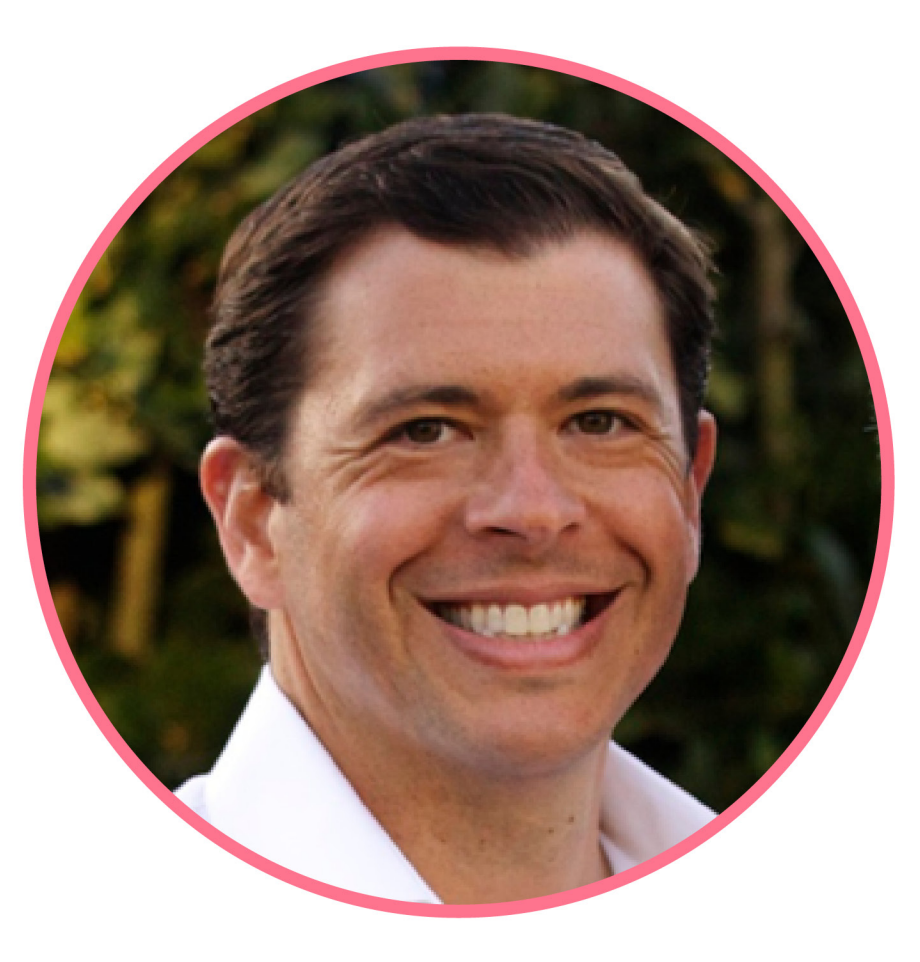

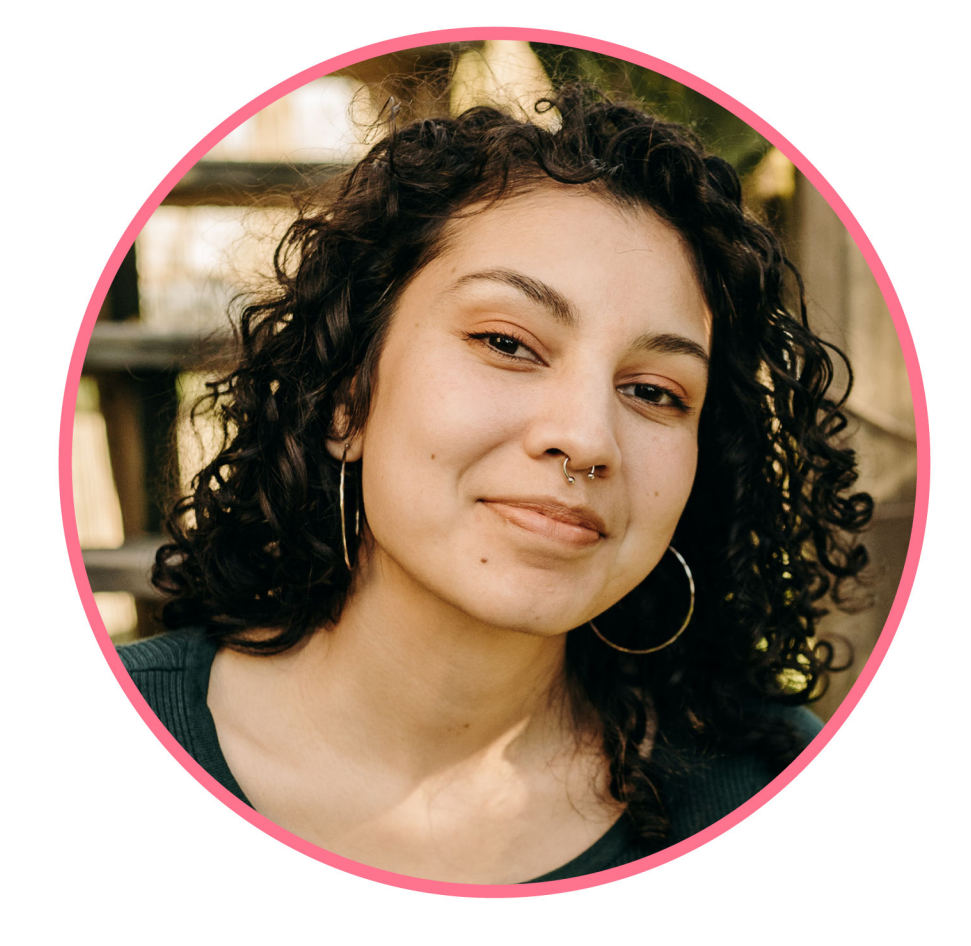

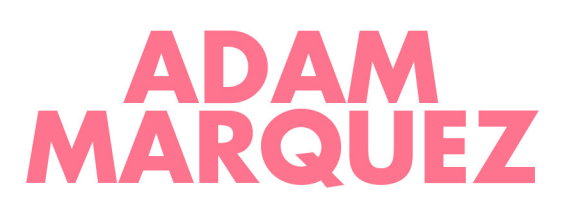

Senior Director of Corporate Engagement He, Him, His

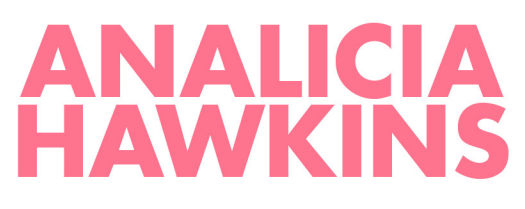

Senior Events Manager She, Her, Hers

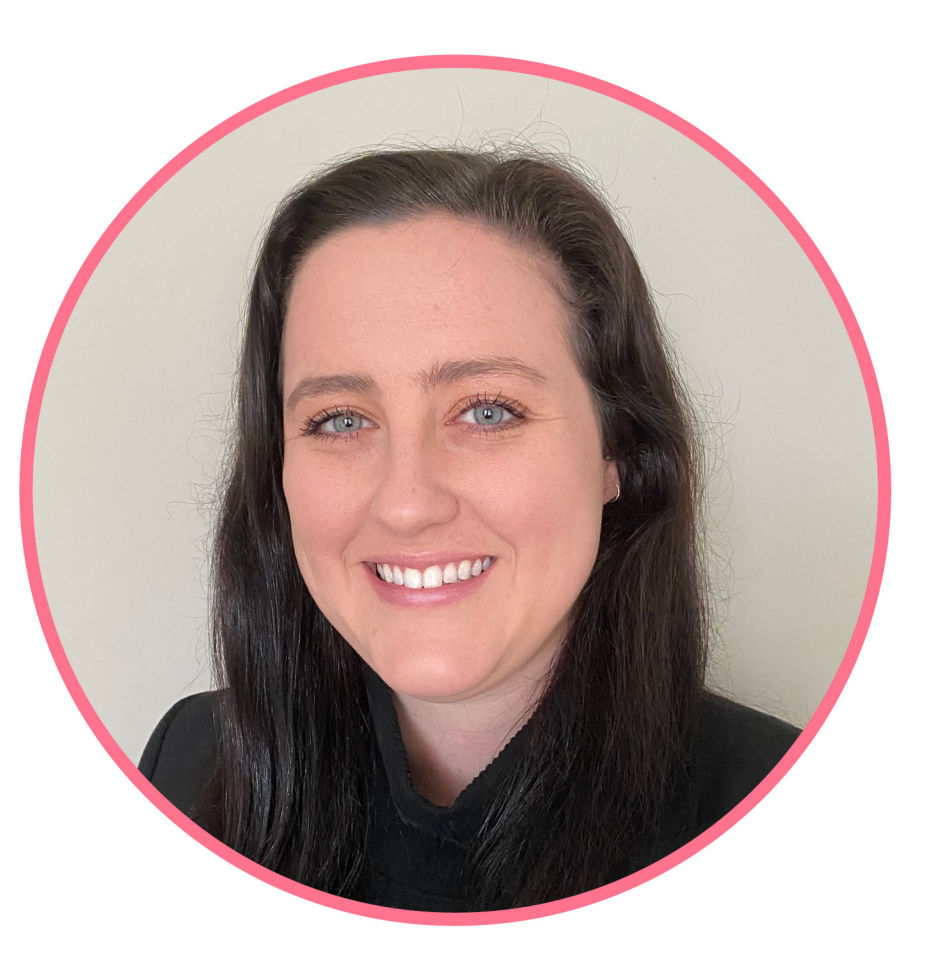

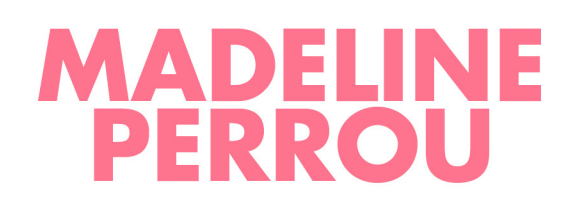

**Communications Manager** She, Her, Hers

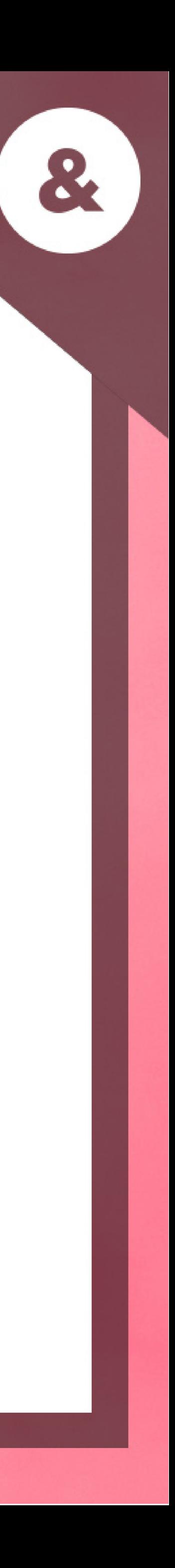

You have the opportunity to select up to 6 representatives total to staff your virtual booth during the week of Summit.

- Reference email "**2 Action Items for 2021 Summit: Register for Engagement Center Webinar Tutorial and Booth Registration**" - this was sent to your company's primary contact

- Full conference attendees will need to register through our online registration platform AND complete the booth representative form

- Note that booth representatives who are not registered as a Summit attendee will not be able to access areas outside of your booth

#### 2021 Workplace Summit Booth **Representative Registration**

If you will be participating in your company's Engagement Center booth this year as a representative, please complete the form below by the deadline of September 17th, 2021.

As a reminder, your company is allowed up to 6 booth representatives total.

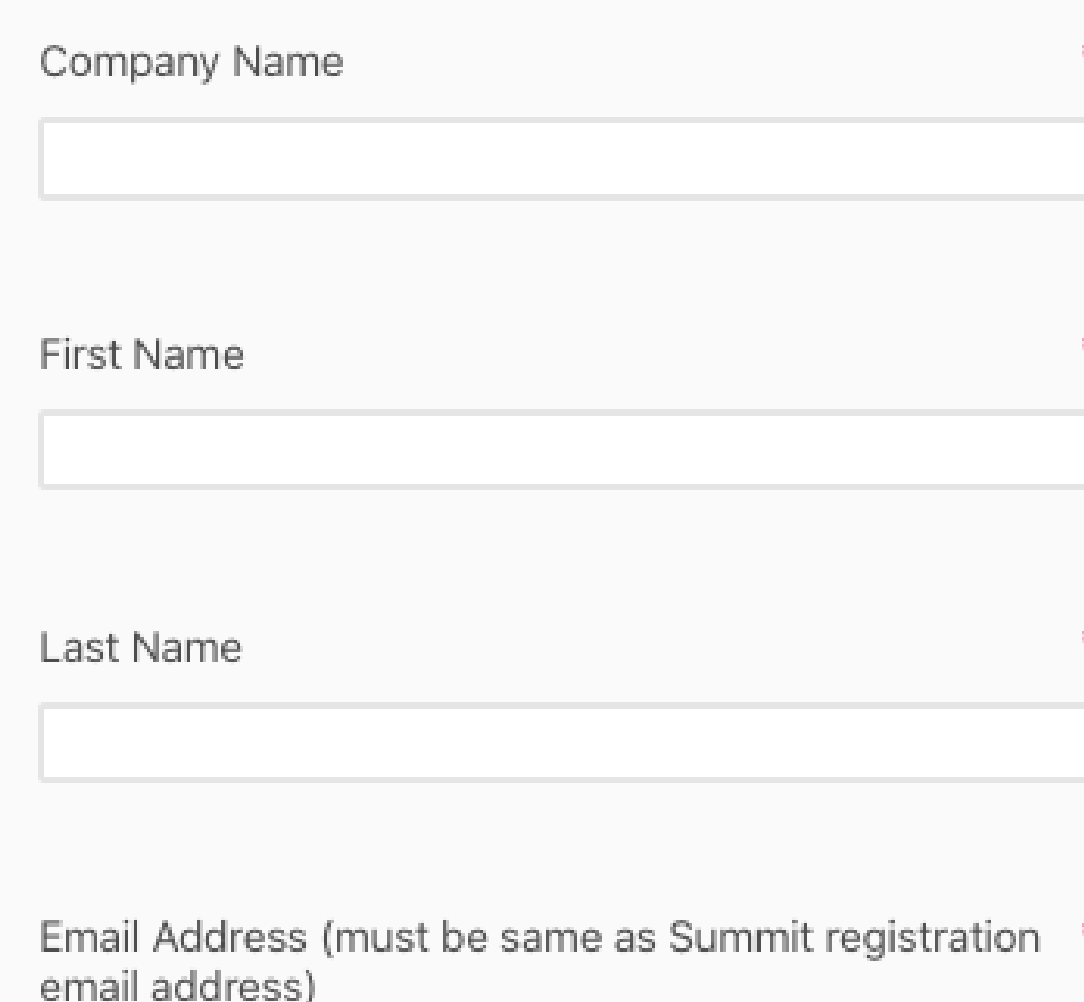

If you are registered to attend Summit, please make sure this is the same email address used during your registration.

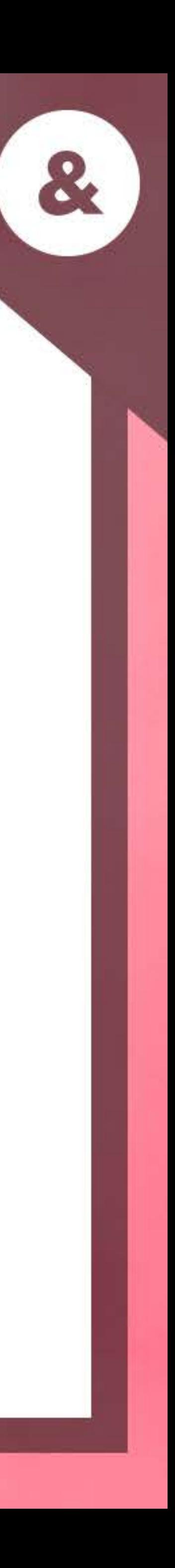

# **BOOTH REPRESENTATIVE REGISTRATION**

**Tuesday (pre-conference day)** 12:30 pm – 1:30 pm / 3:30 pm – 5:30 pm ET

**Wednesday, Thursday, Friday** 9:30 am – 10:30 am / 2:30 pm – 5 pm ET

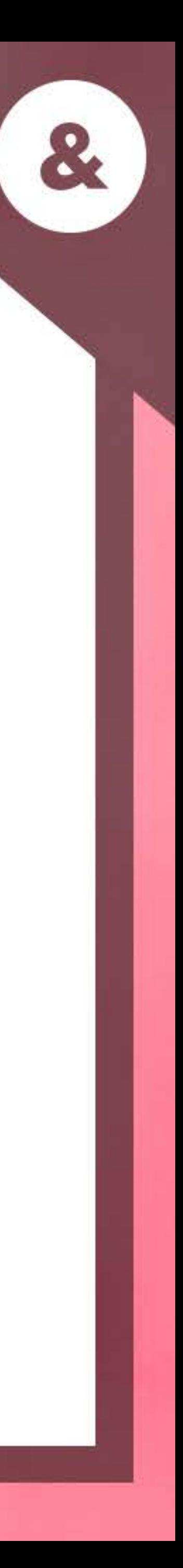

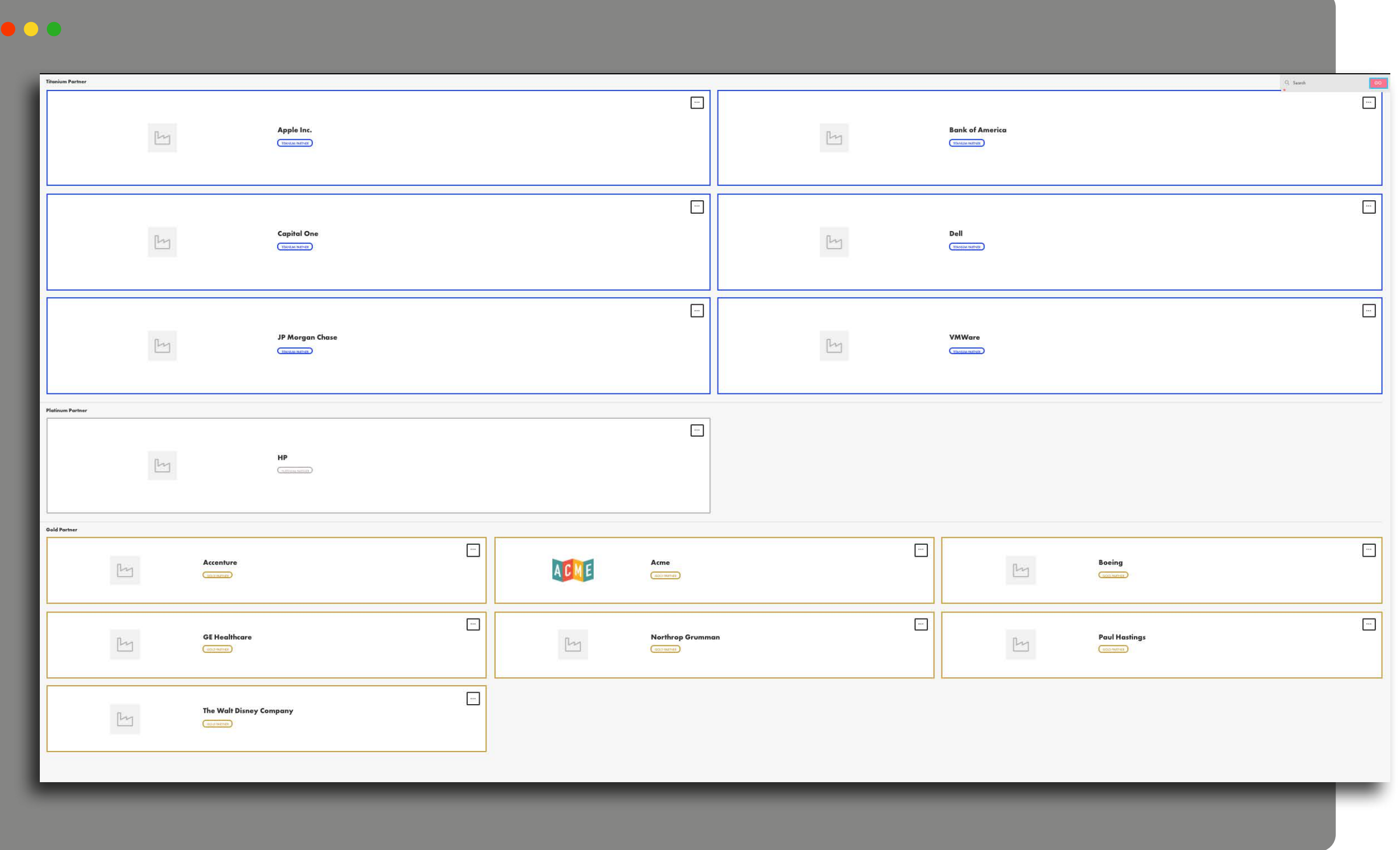

# **ENGAGEMENT CENTER OVERVIEW**

DAILY "LIVE" HOURS

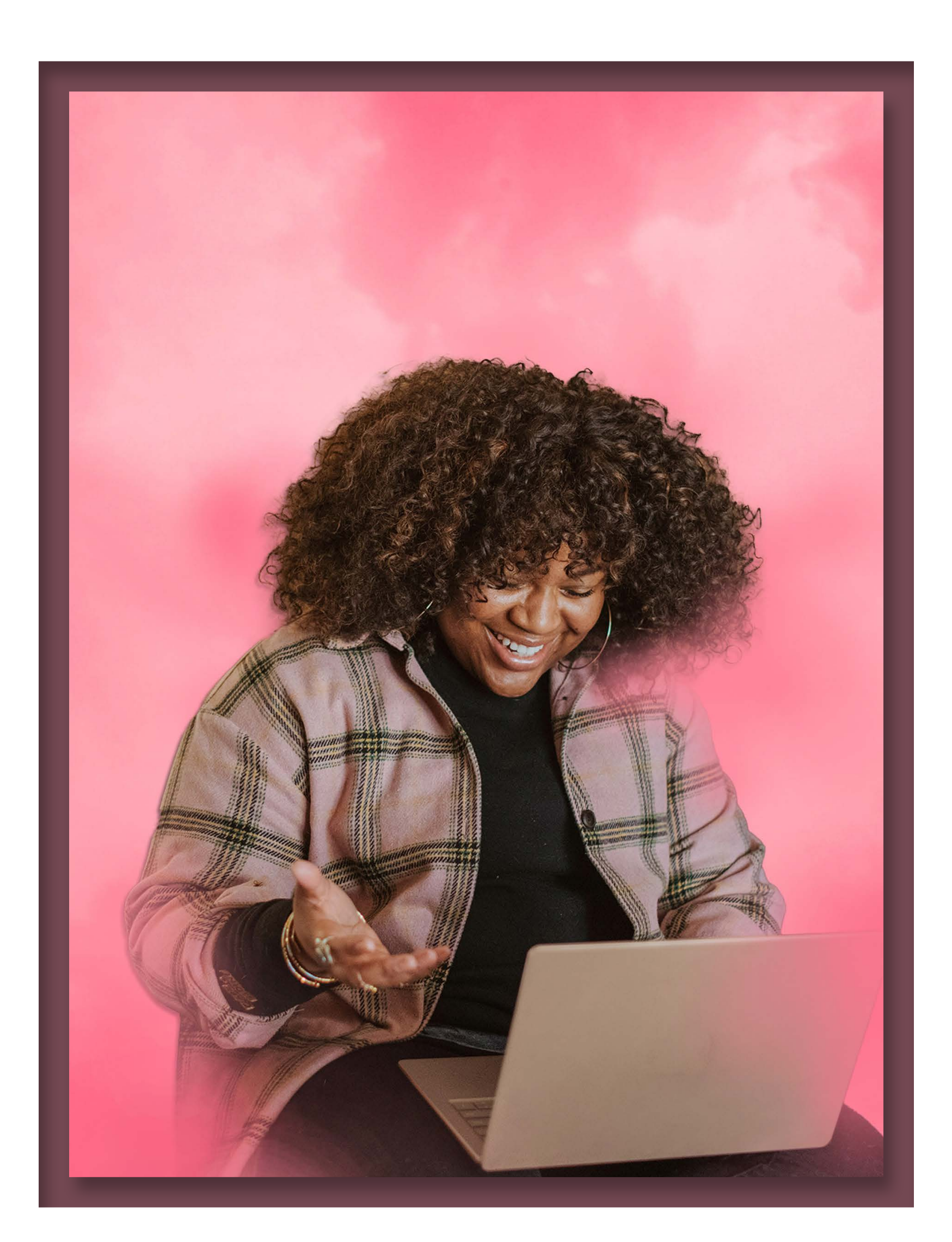

# **ENGAGEMENT CENTER OVERVIEW**

#### **Features**

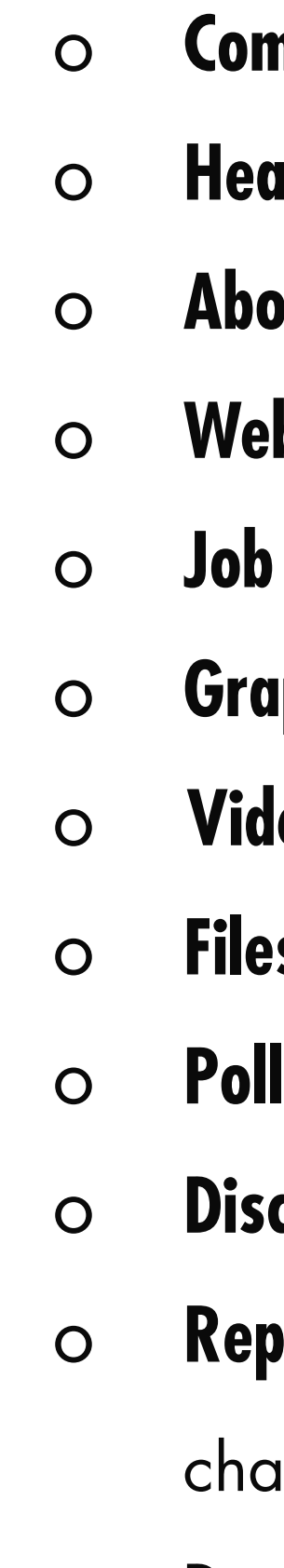

#### o **Company Logo**

**uder banner** (JPG or PNG file of minimum 1170 x 145 px size) **Dut Us** (short statement around 250 characters about your organization) **bsite Links** (1-2 links to content relevant to your company's DEI & LGBTQ journey) **Opportunities** (to feature current job opportunities, add that link to this field) **iphics** (1 graphic that reinforces your brand. Recommend your Summit ad) **leos** (up to 6 videos that tells a story about your company) **s** (up to 4 files that will be downloaded and viewed by attendees) **Is** (create poll questions for attendees to answer while visiting your booth) **cussion Board** (a chat feature for attendees to further engage with your booth reps) **oresentatives** (up to 6 staff members can be available during "live hours" for live its – includes headshots, names, job titles)

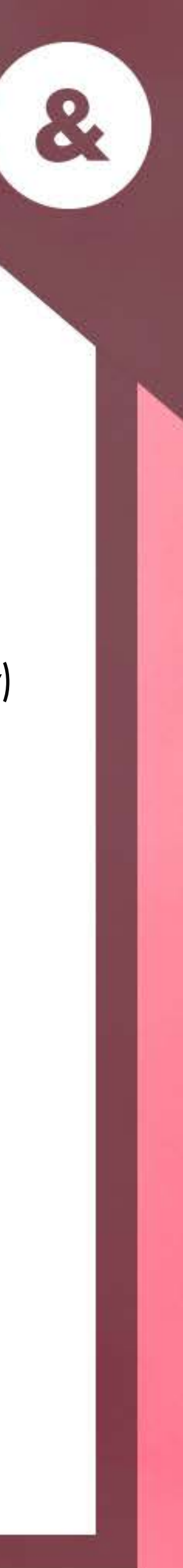

 o **Deals & Promos** (include language or links about specific promotional items or discounts you will be providing to attendees)

# **ACCESS TO PATHABLE**

#### **PLEASE KEEP IN MIND:**

- o Email granting access will be sent to the email you used during registration
- o Sender: **SummitSupport@outandequal.org**
- o Subject line: **2021 Summit- Virtual Platform Access for Booth Reps**
- o Check your junk folder
- o 2021 Summit site will still be under construction
- (this will be audited by O&E staff)
- representative has registered

o Access to the Summit Schedule – refrain from reserving a seat in any session until Tuesday, September 28th

o Please note that your company will not have access to build out your booth until at least one (1) booth

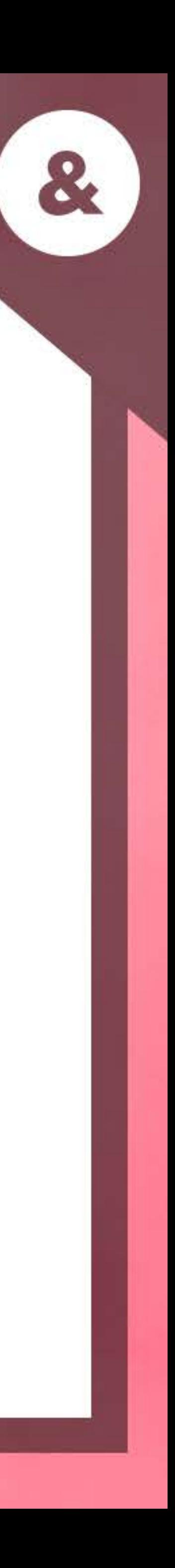

#### **SEPTEMBER 7TH – BOOTH REPS ARE GRANTED ACCESS TO THE PLATFORM**

o **Returning users with same email address as 2020 registration**: Sign in using the same password used for 2020 Summit registration (option to reset your password)

o **Returning users & new email address**: Sign in using new account

o **New users**: Sign in using new account

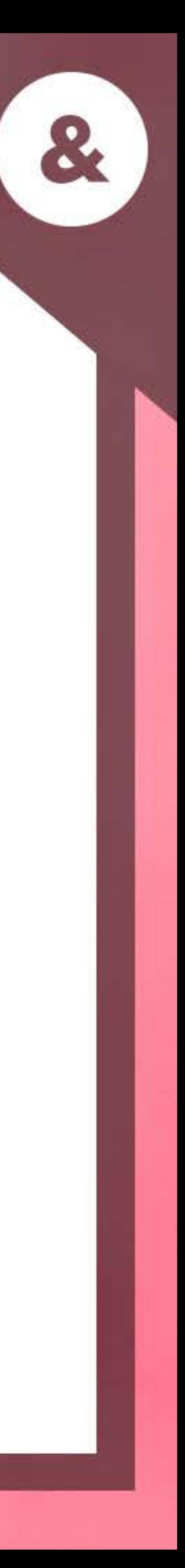

## **PATHABLE CHECKLIST**

#### $\bullet\bullet\bullet$

#### **Claim your account**

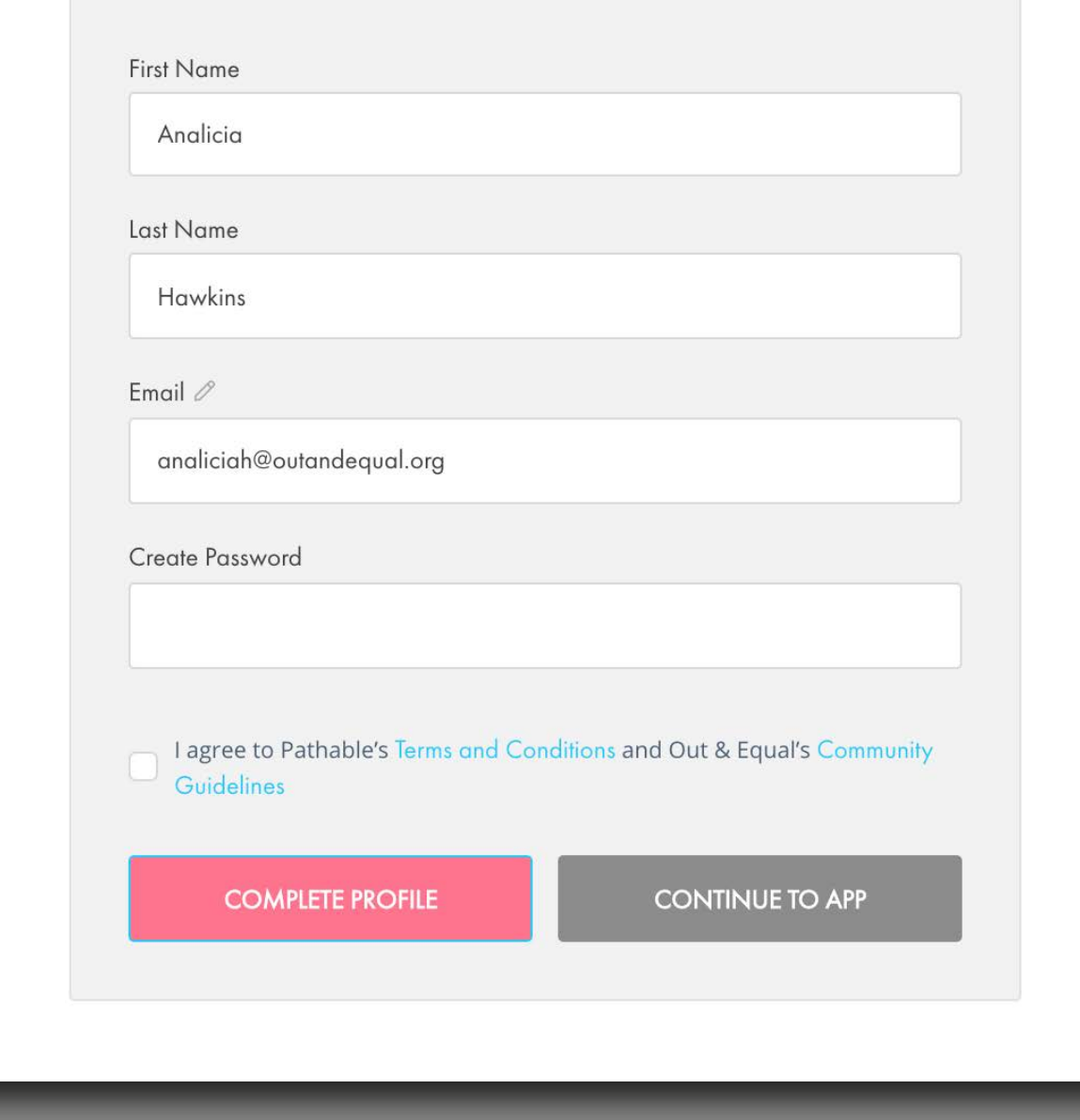

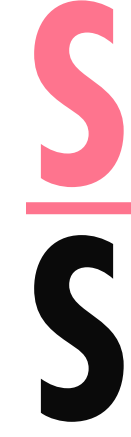

# **STEP 1 SIGN IN**

- o **Complete your profile**  you can also update this at a later time (but needs to be completed by Tuesday, September 28th).
- o If you are a returning user from 2020 Summit, your profile information will carry over from last year's event.
- o **HELPFUL TIP:** Bookmark this site in your web browser for quick access as you build out your booth

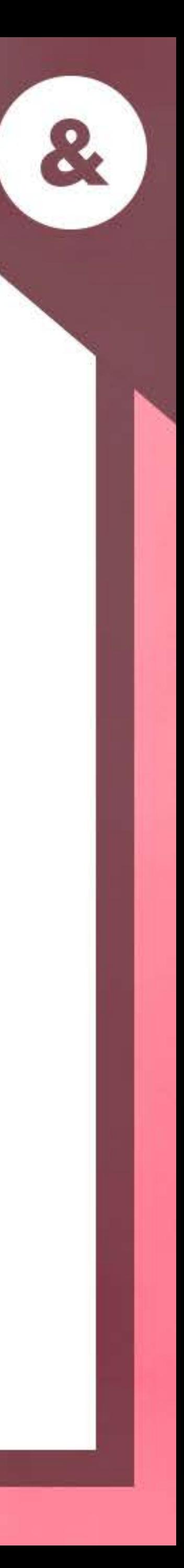

# **PATHABLE CHECKLIST STEP 2**

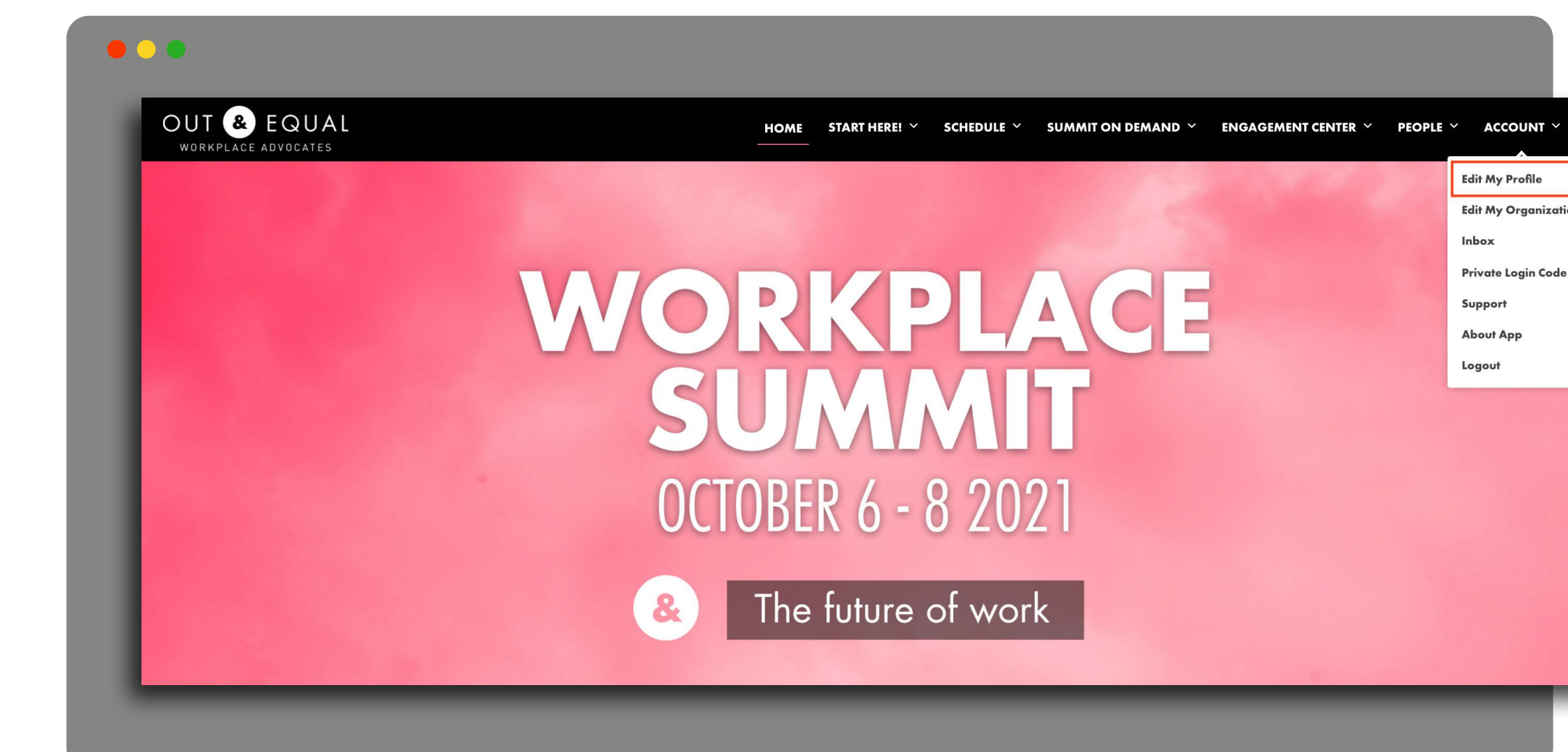

# **EDIT MY PROFILE**

**Account**

**Edit My Organization**

**Basics tab**

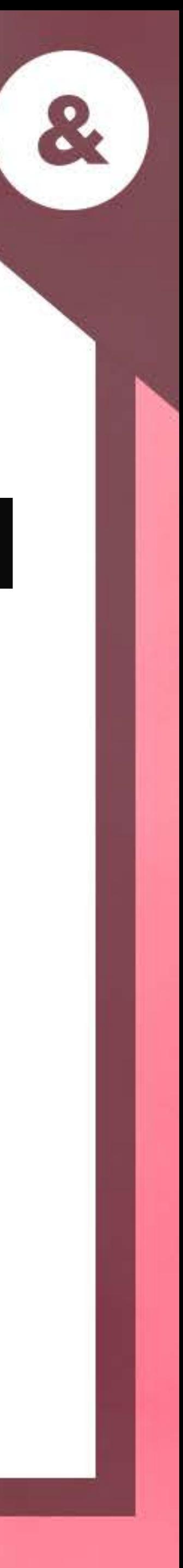

# **PATHABLE CHECKLIST STEP 3**

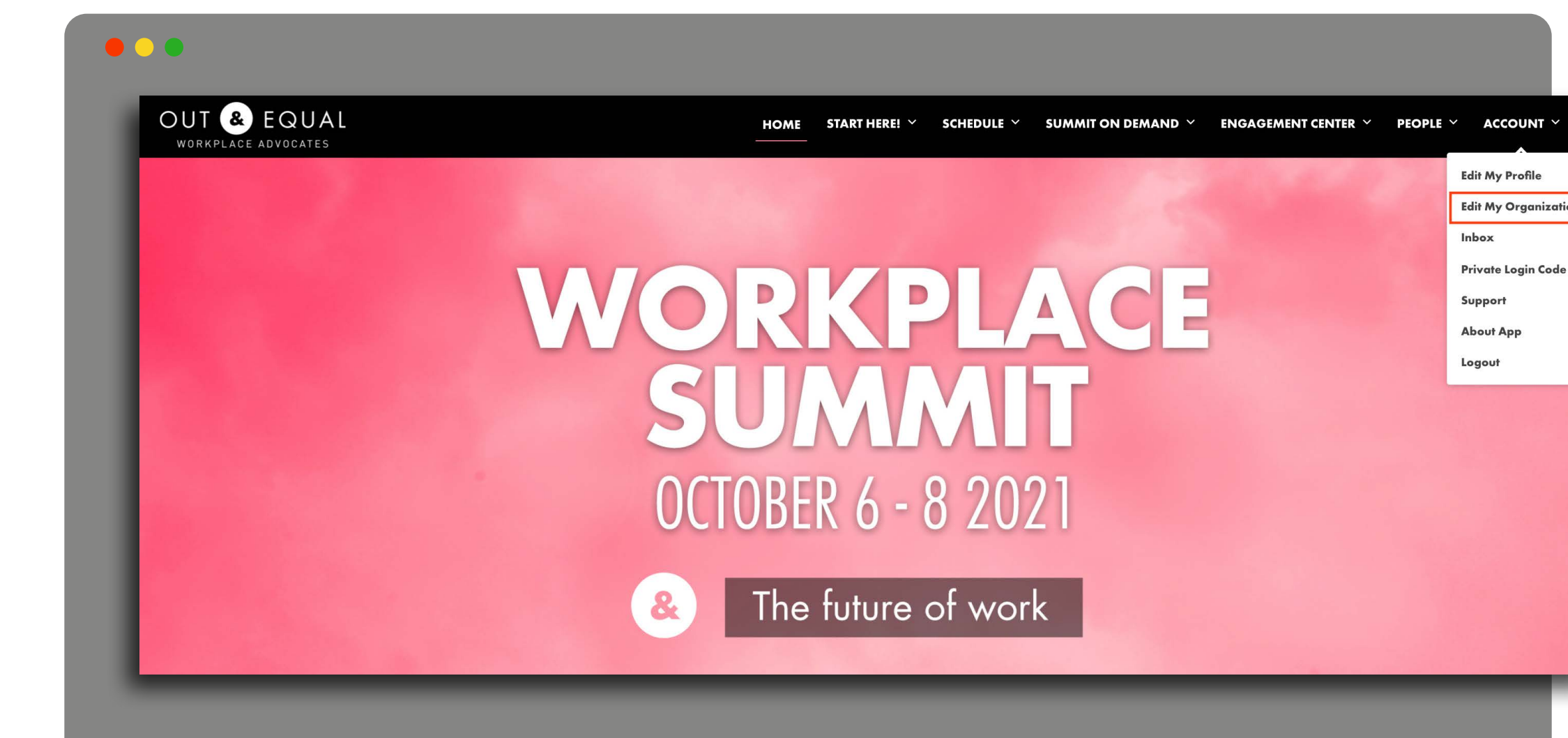

# **EDIT MY ORGANIZATION**

- o The "Basics" tab houses the following booth features:
	- Company Logo
	- Header Banner
	- About Us
	- Website/Job Opportunity Links
	- Graphics
	- Deals & Promos
- o **IMPORTANT:** Once you start adding your booth elements, make sure to select "Save" before navigating away from this page.

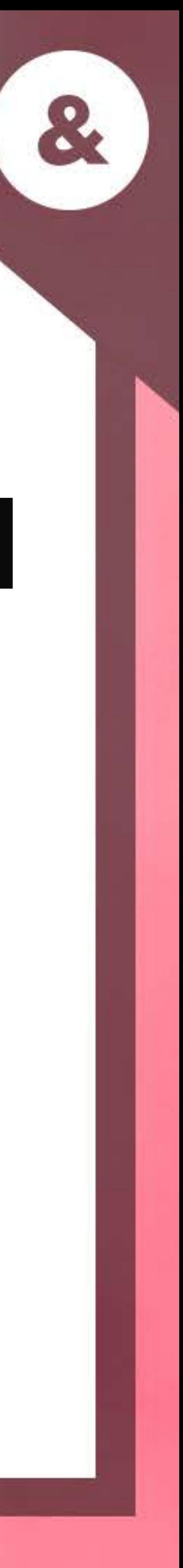

# **PATHABLE**

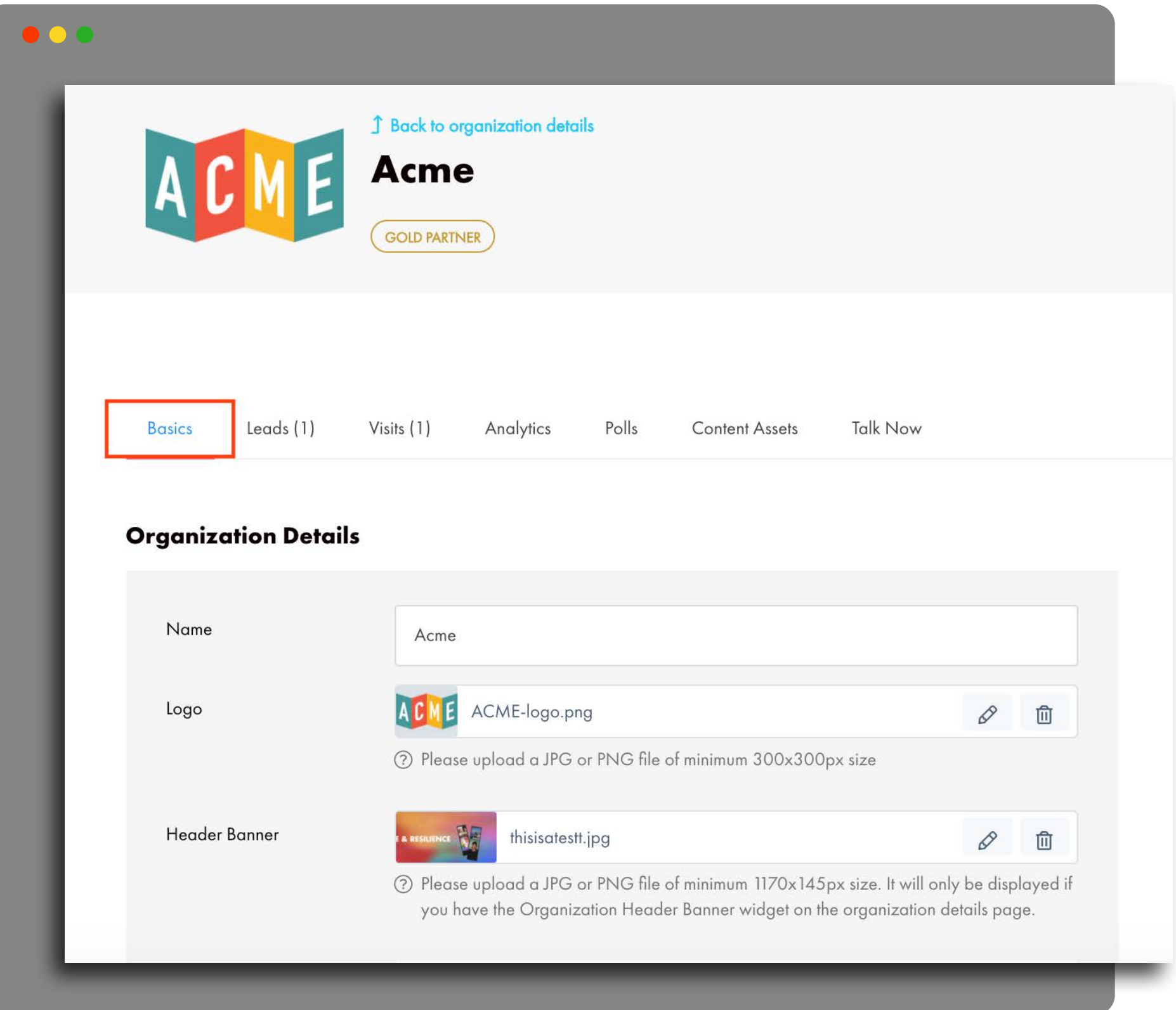

# **CHECKLIST STEP 3 (cont.) EDIT MY ORGANIZATION**

## **POLLS TAB / CONTENT ASSETS**

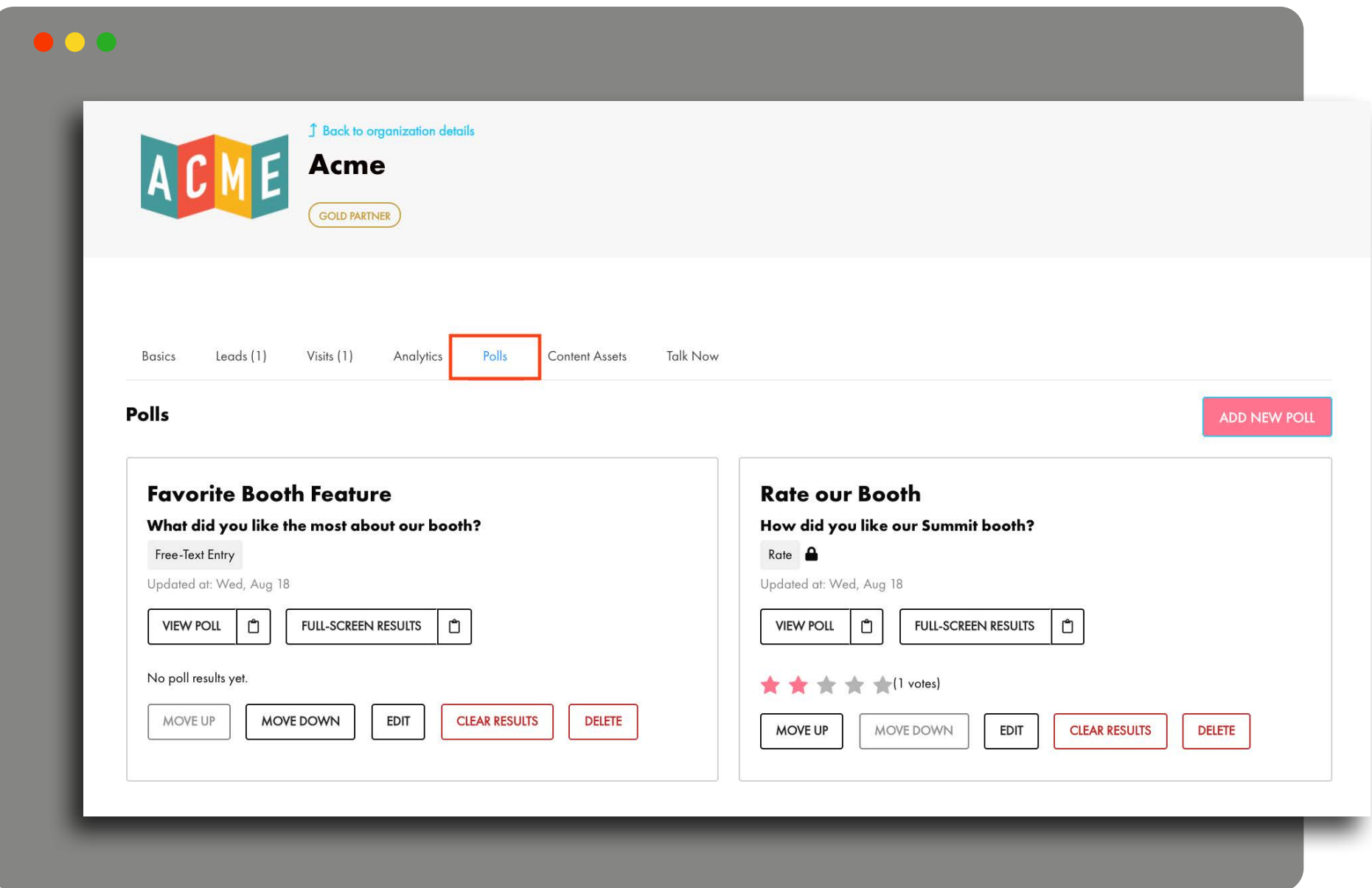

#### **POLLS TAB**

- o Bonus feature your organization may choose to utilize
- o If you want to include a poll for attendees to complete, they will be displayed under the "Polls" tab

**IMPORTANT:** You will be able to see poll results but not the contact information of the attendee submitting the poll

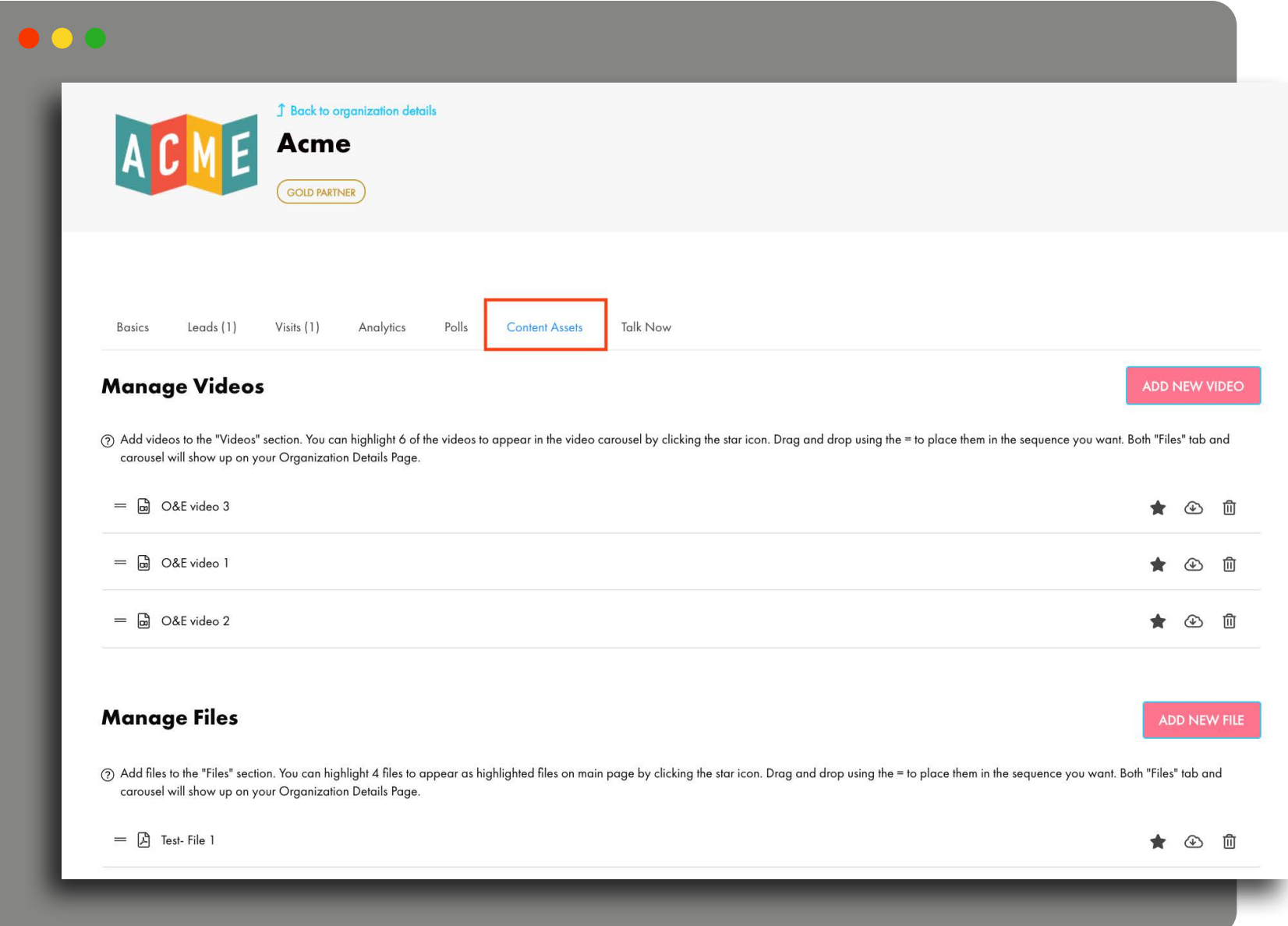

#### **CONTENT ASSETS TAB**

- o This is where you will upload any videos or files you choose to display
- o Videos or files that you choose to "star" will be embedded on your booth page - otherwise they will be displayed under the "Files" tab

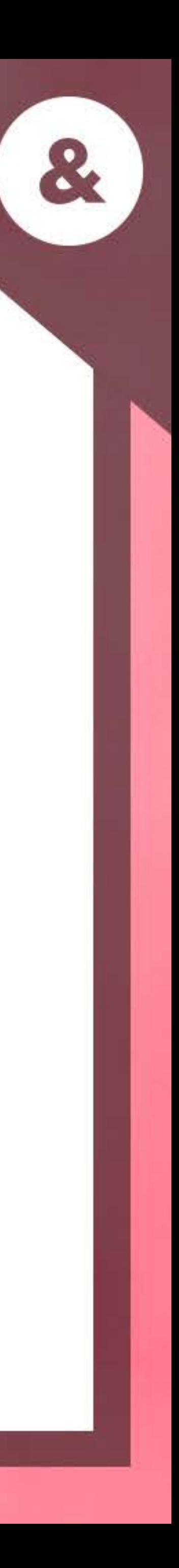

#### **Please note**:

The "Showcase" section is a feature that Out & Equal will manage. So if your company is presenting during a session, these will automatically appear in your booth.

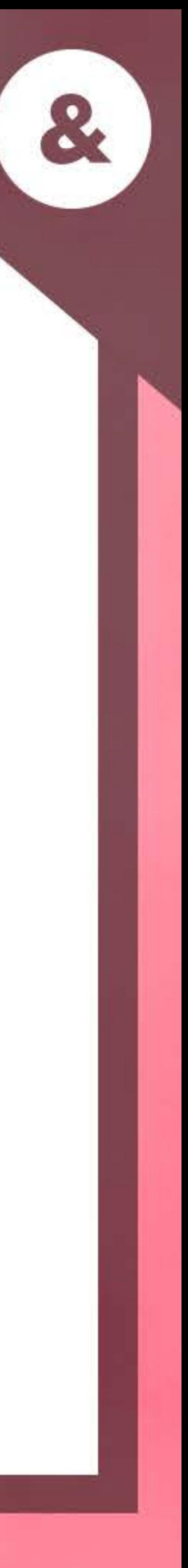

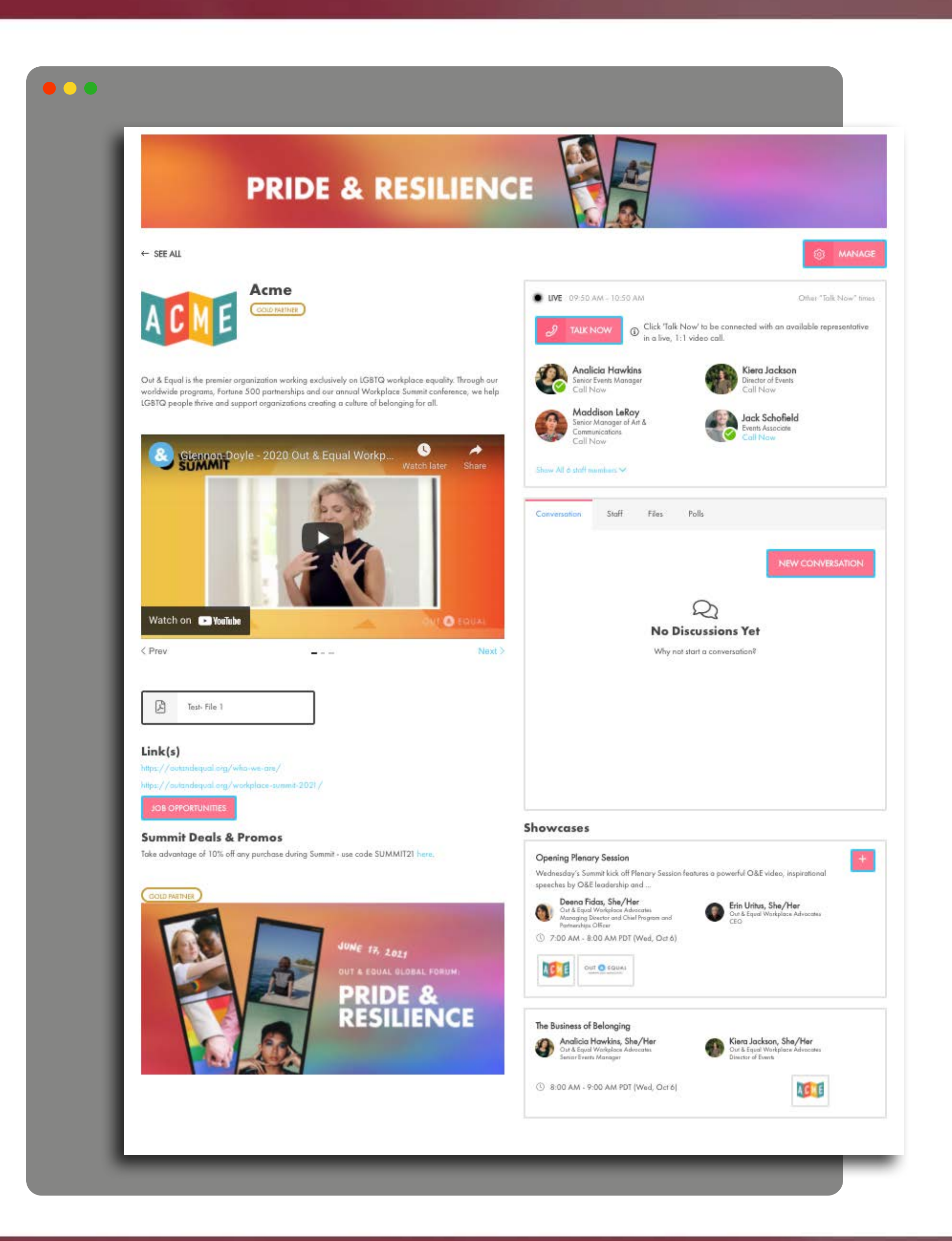

# **COMPLETED EXAMPLE BOOTH**

## **ATTENDEE PERSPECTIVE**

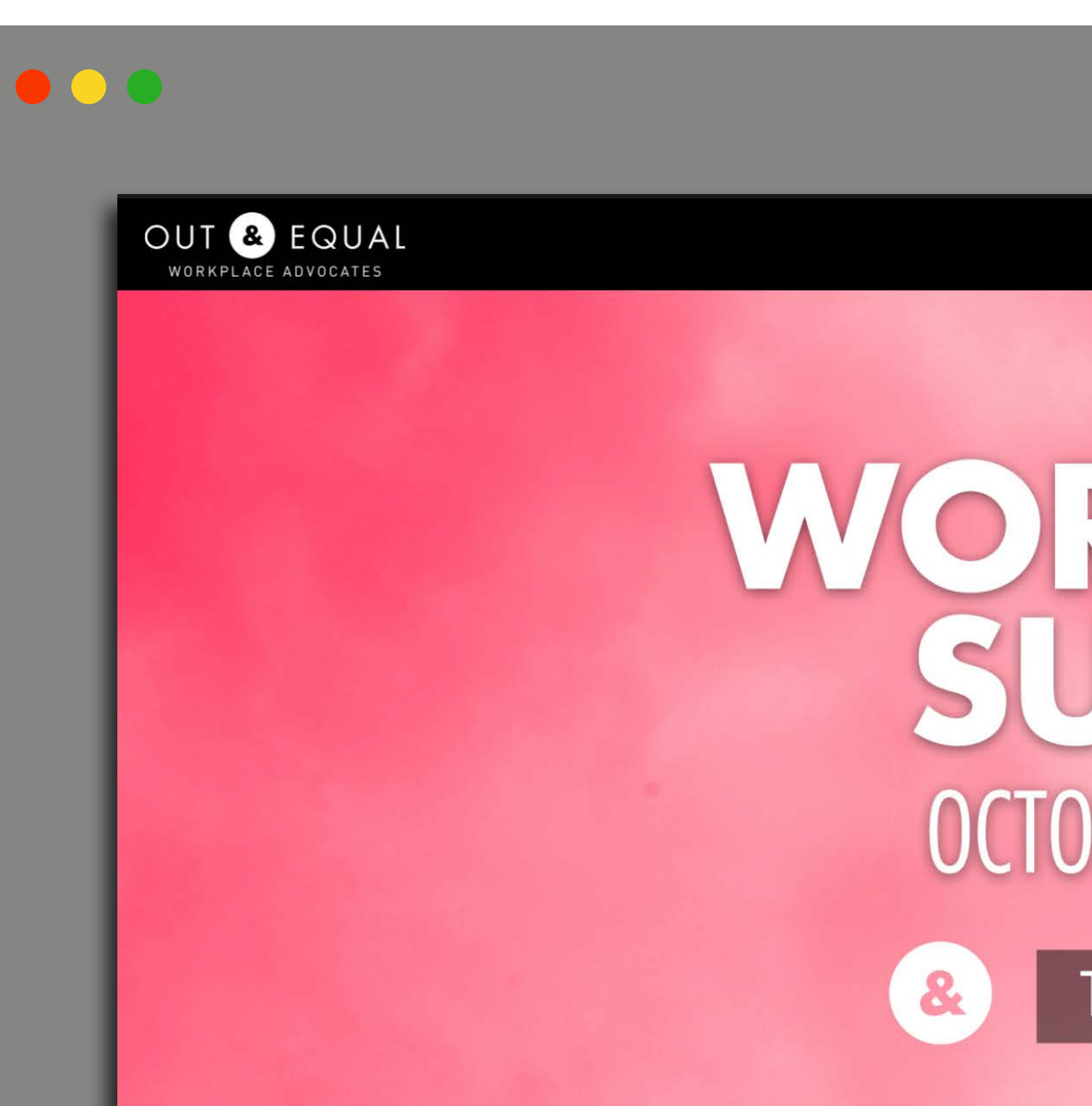

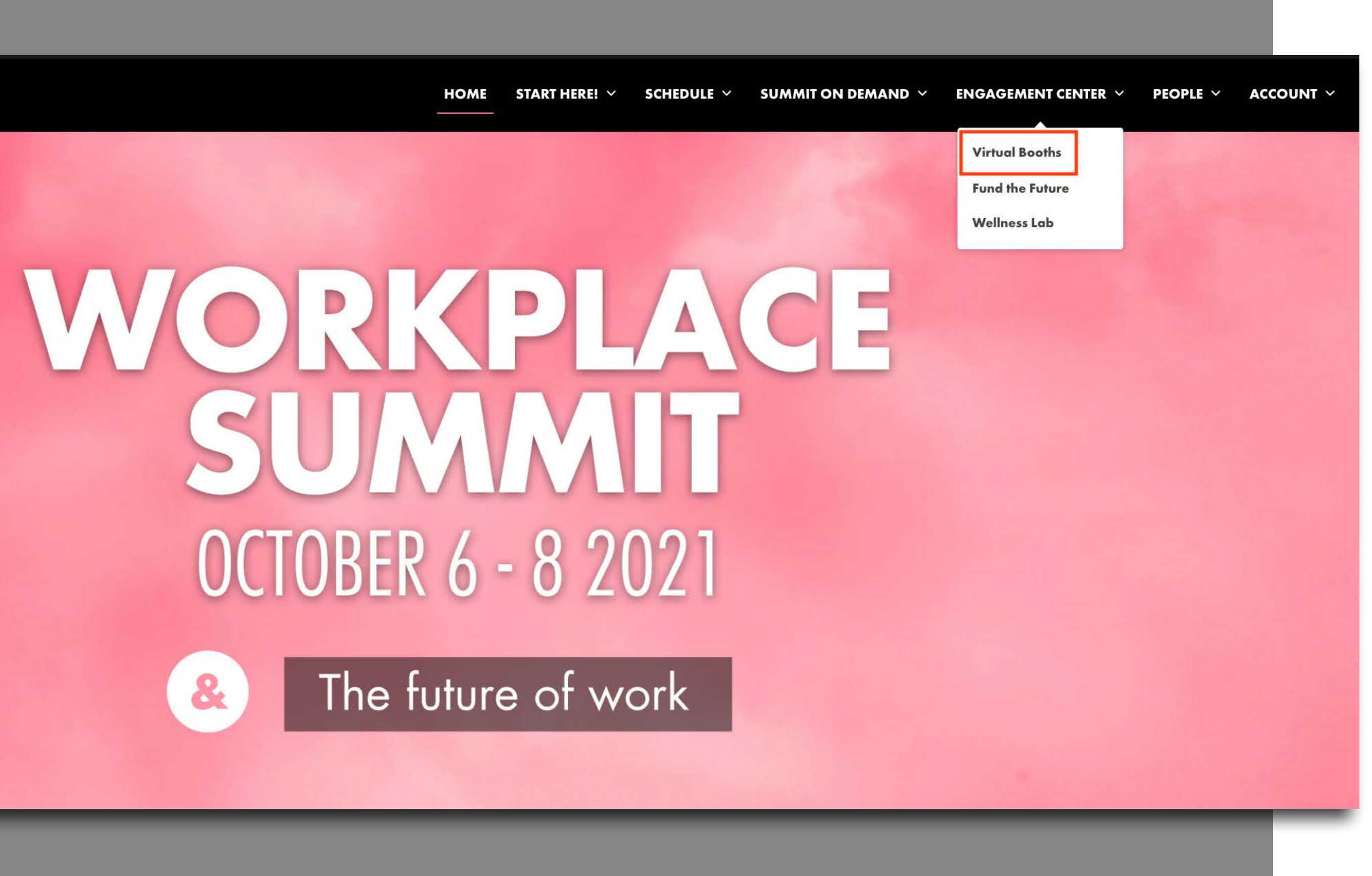

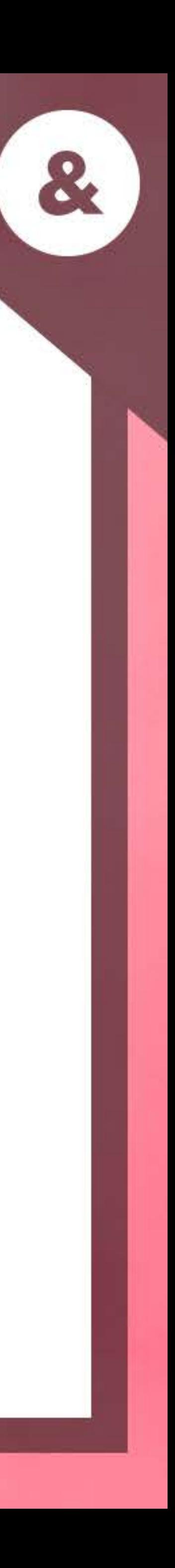

Polls

Discussion Board

Talk Now

Call Now

Updated Booth Metrics

Leave Your Card

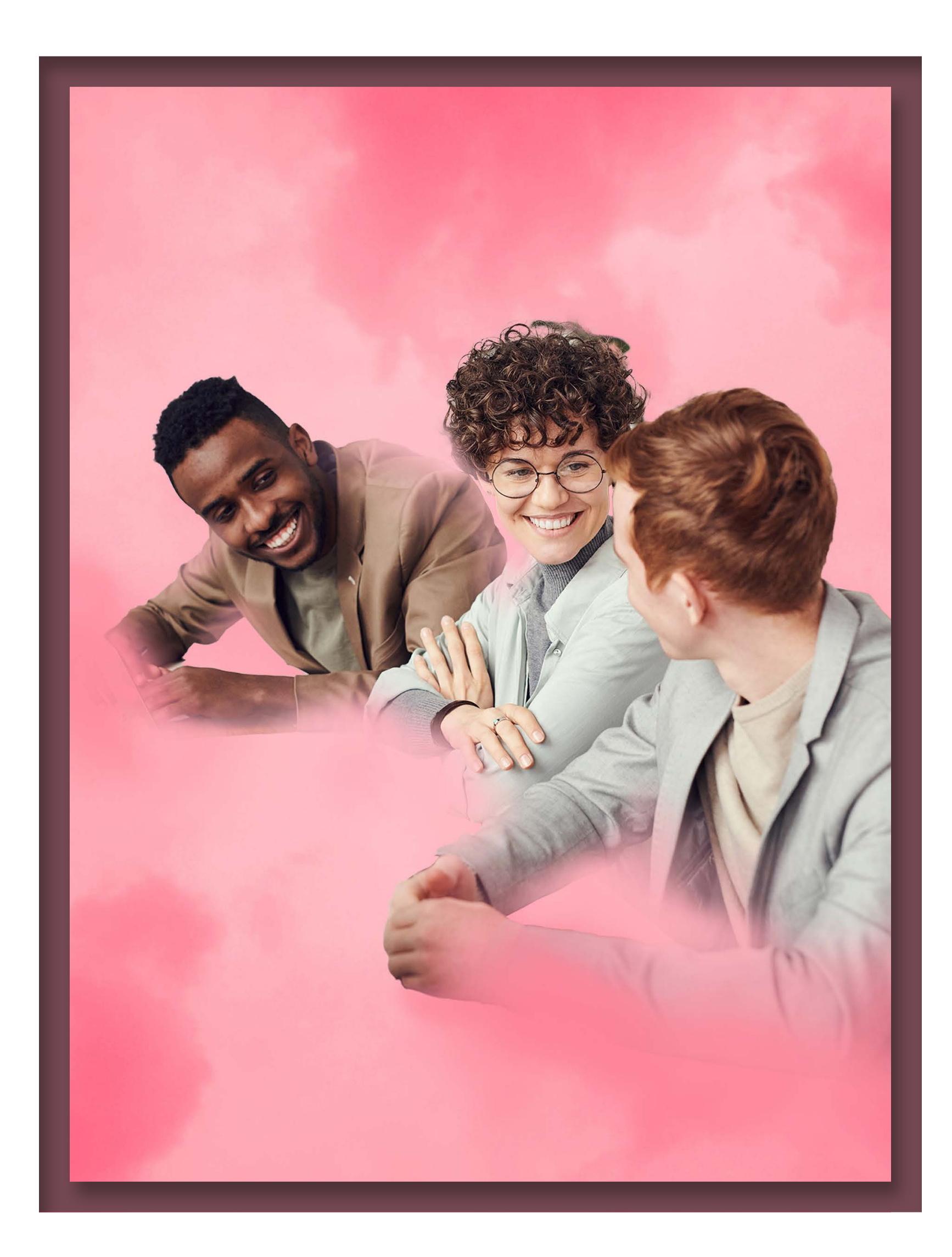

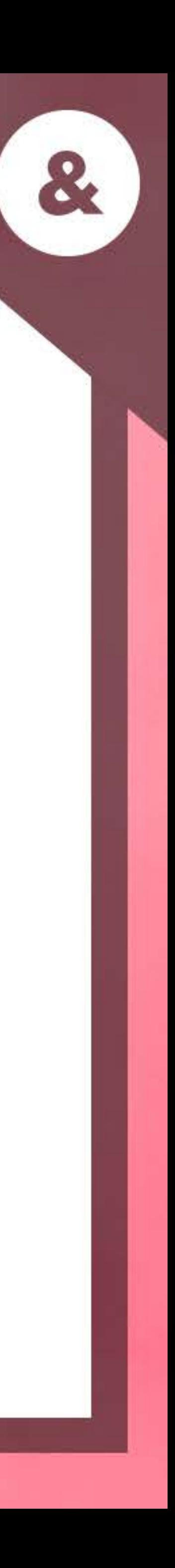

# **NEW FEATURES**

- o Talk Now replaces the group meeting feature, allowing attendees to make 1:1 video calls to Engagement Center representatives in a round-robin format. **Important note: Zoom is not required in order to use this feature.**
- o After each completed Talk Now call, the system will make the staff member unavailable. Once you are ready for the next call, you will need to make yourself available again, by toggling your availability status back on.
- o Talk Now only works on laptops and computers. It does not work on mobile devices including cellphones, or tablets (Android or iPads).

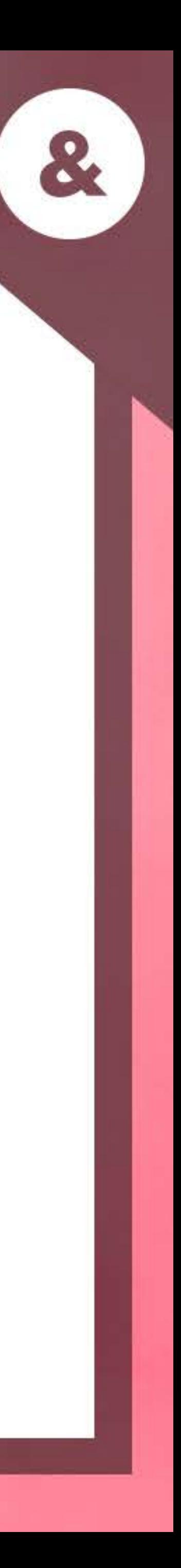

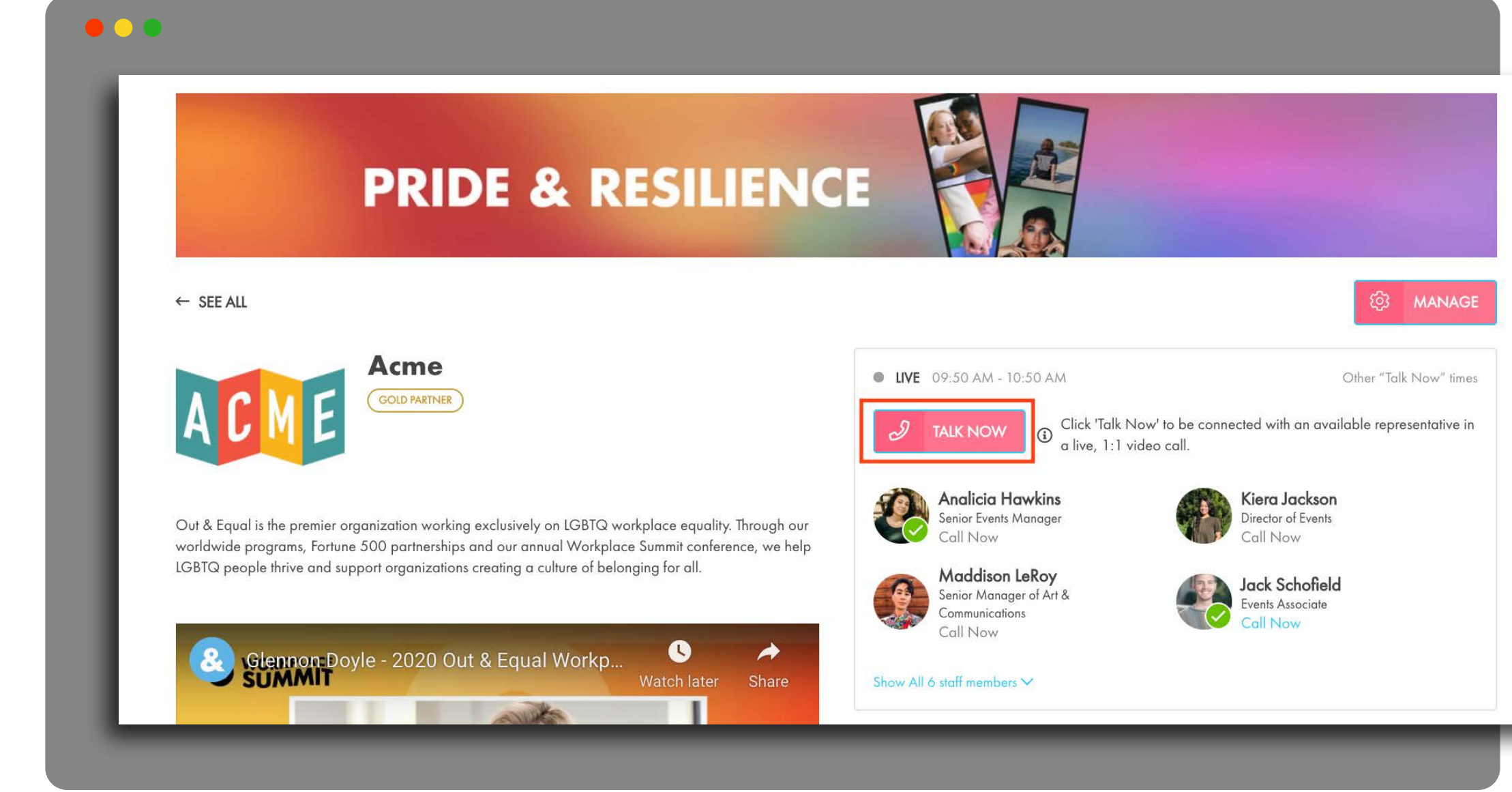

# **TALK NOW**

- o Link to tutorial video for booth rep Talk Now experience: **https://vimeo.com/pathable/exhibitortn** (Please note: the "Enable Talk Now" overview for individual representatives in this video does not apply as this feature is automatically enabled)
- o Link to tutorial video for a booth rep and attendee comparison **https://vimeo.com/pathable/tnsidebyside**
- o All booths will have Talk Now (and Call Now) capability enabled unless your company chooses to opt out from this feature by September 17th

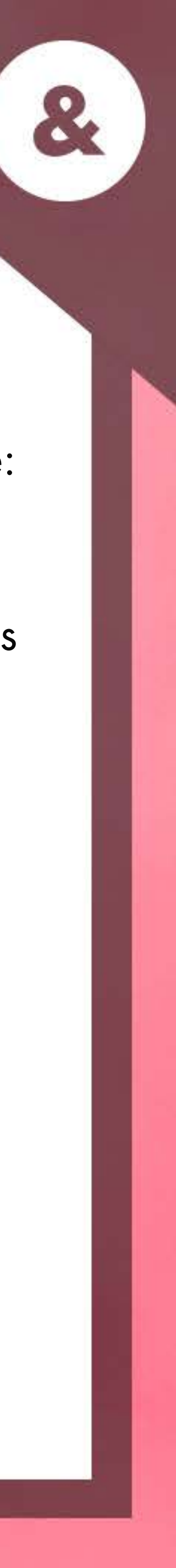

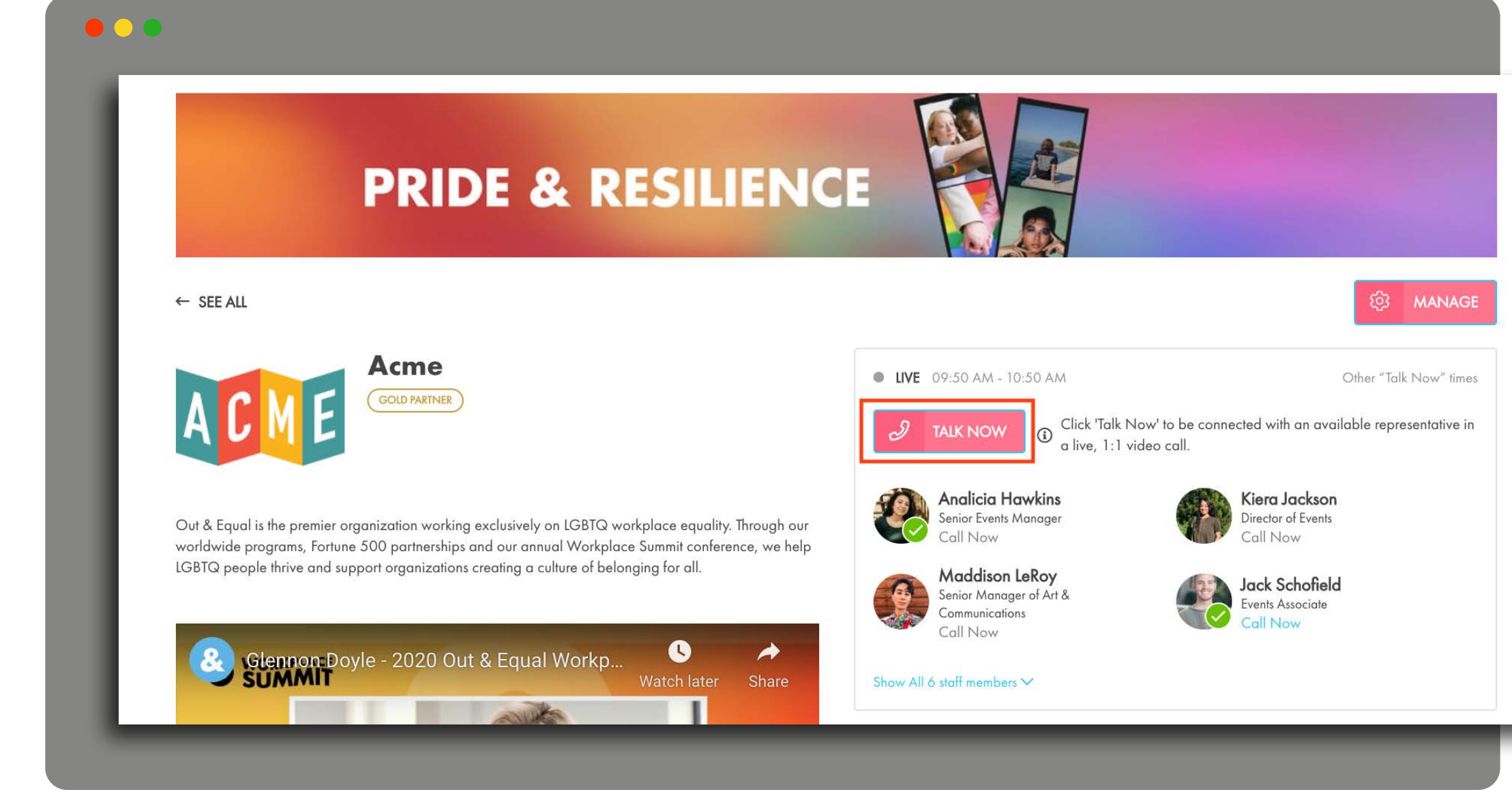

# **TALK NOW(cont.)**

- o The Call Now feature allows direct calls to selected individual booth representatives, rather than exclusively being a "round robin" format.
- o Similar to the Talk Now feature: **(1)** The system notifies a staff member of an incoming call by displaying a popup message, with options to accept or decline, and playing a ringtone.

**(2)** Zoom is not required in order to use Call Now

**(3)** After each completed Call Now call, the system will make the staff member unavailable and you will need to toggle your availability status to **ON** when ready.

**(4)** Call Now only works on laptops and computers. It does not work on mobile devices including cellphones, or tablets (Android or iPads).

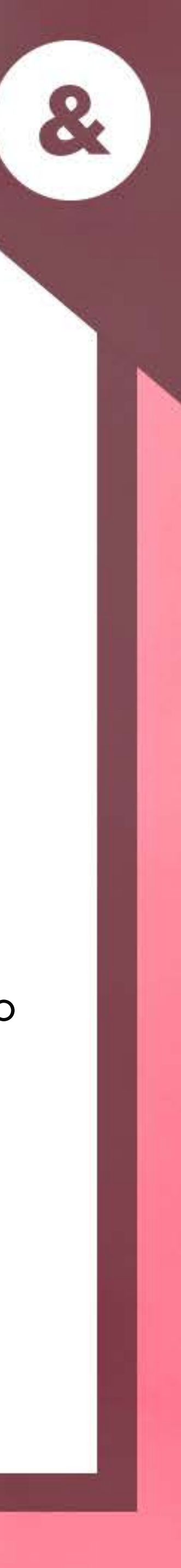

# **CALL NOW**

#### $\bullet$   $\bullet$   $\bullet$

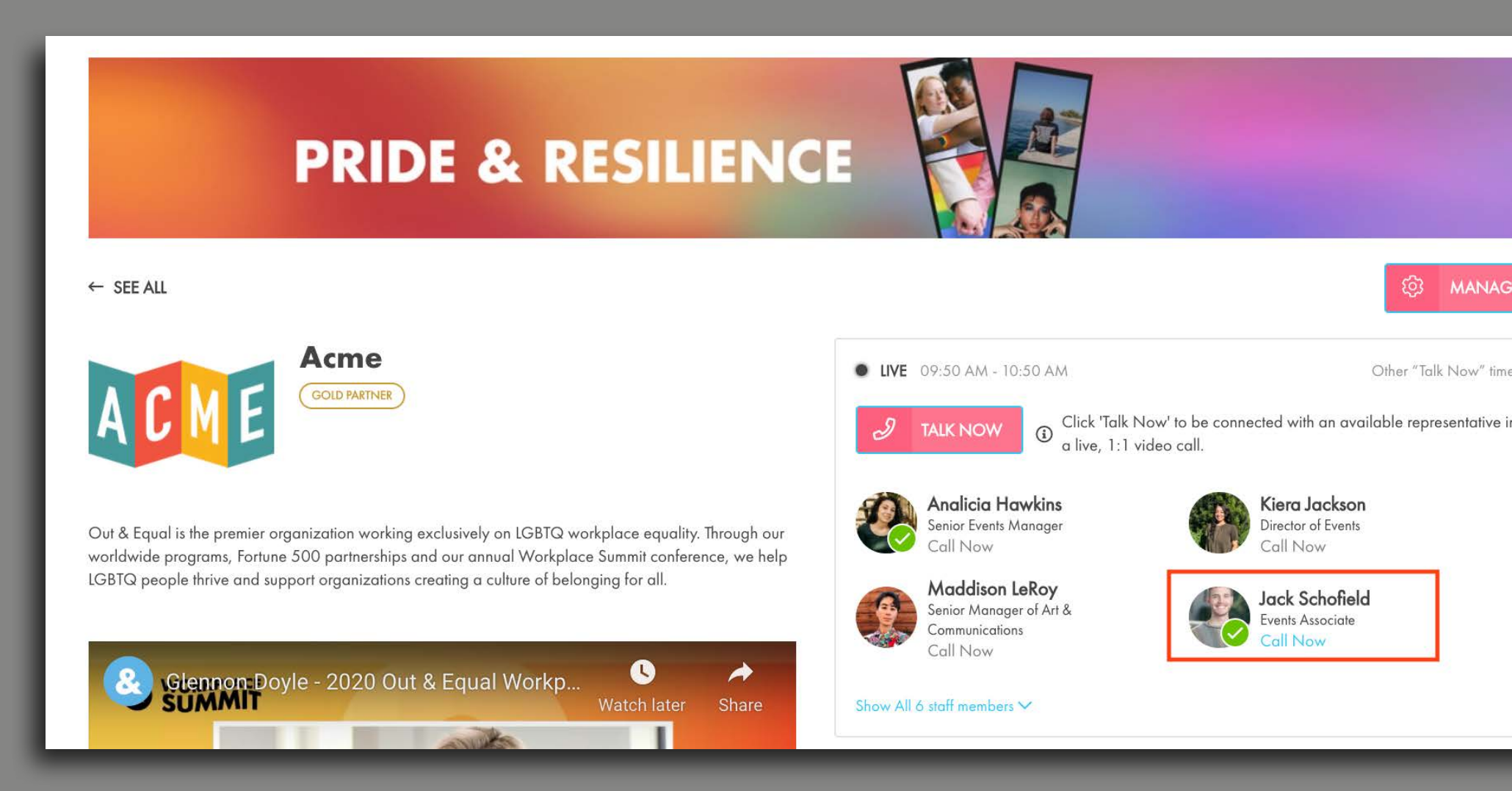

## **TALK NOW & CALL NOW TROUBLESHOOTING**

# **Allison Habberty**

 $\bullet\bullet\bullet$ 

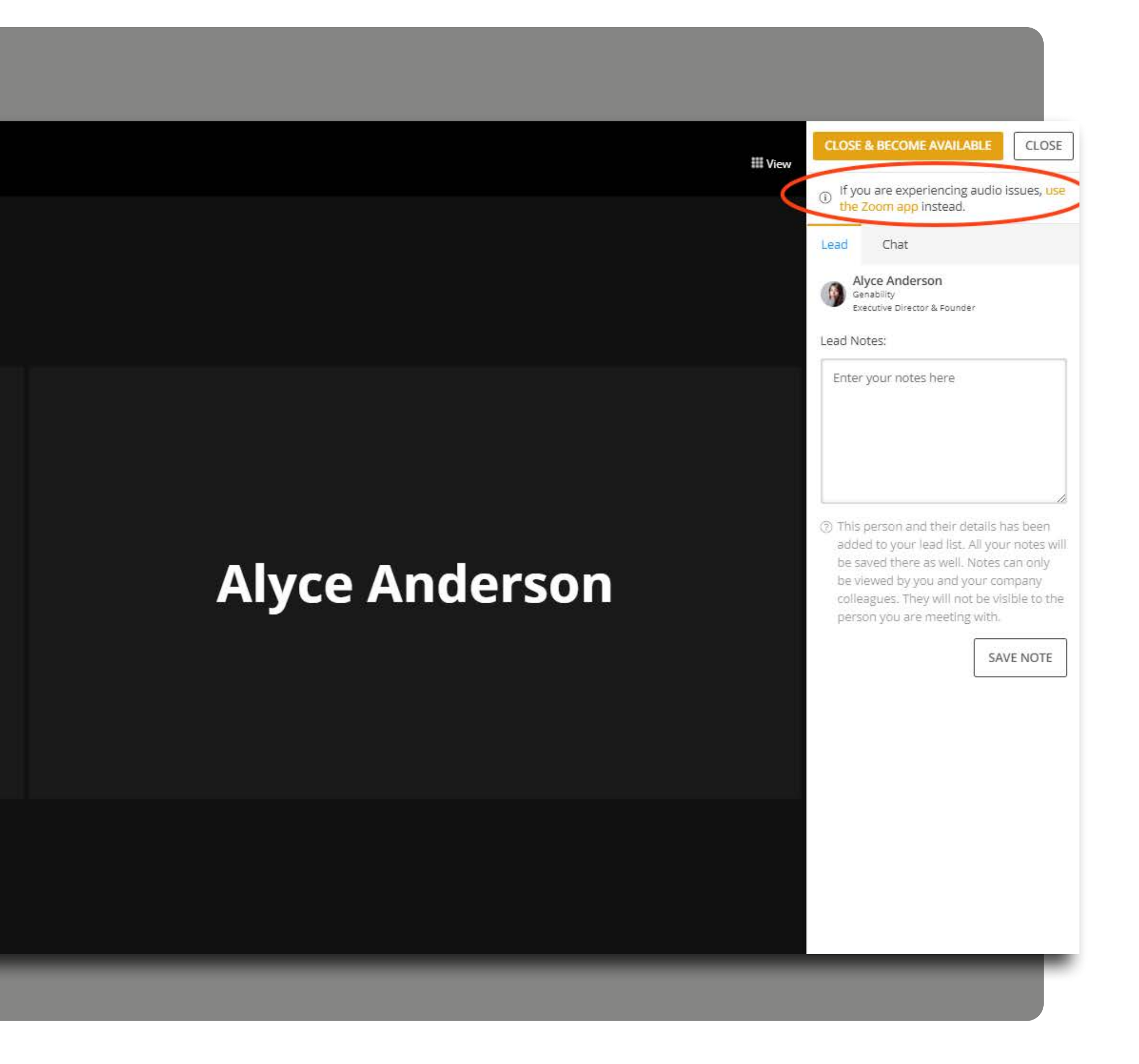

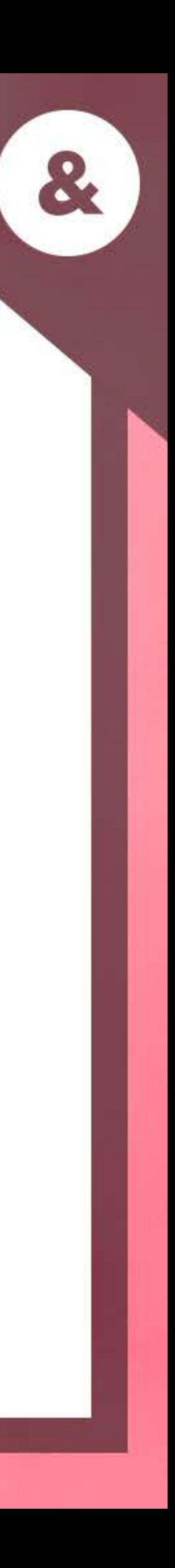

## **TALK NOW & CALL NOW: MISSED CALLS**

**All missed calls will be displayed as a notification within the bell icon.**

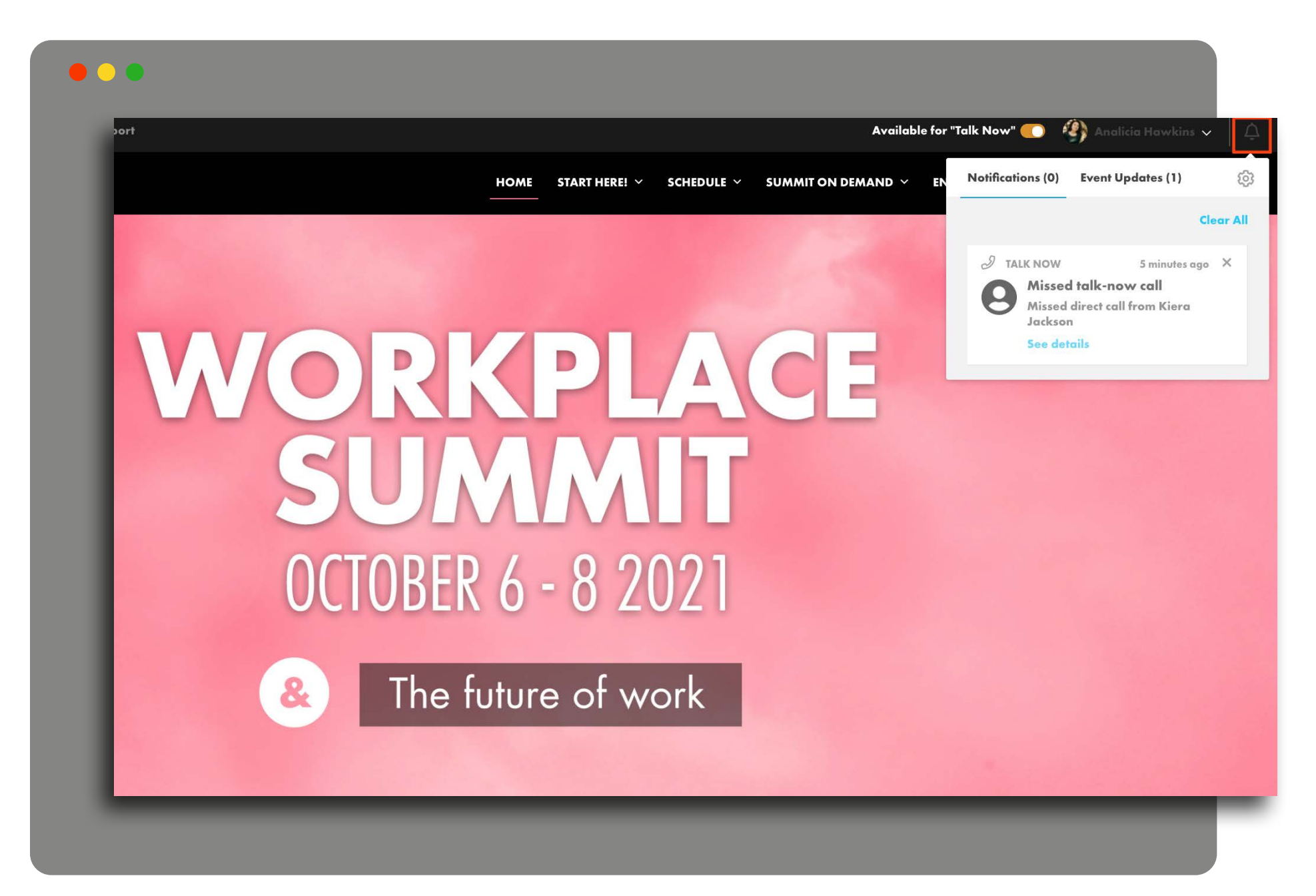

**Attendees have an option to leave a written message for booth reps if the video call goes unanswered. If a message is sent, it will appear in your "inbox" dropdown field.** 

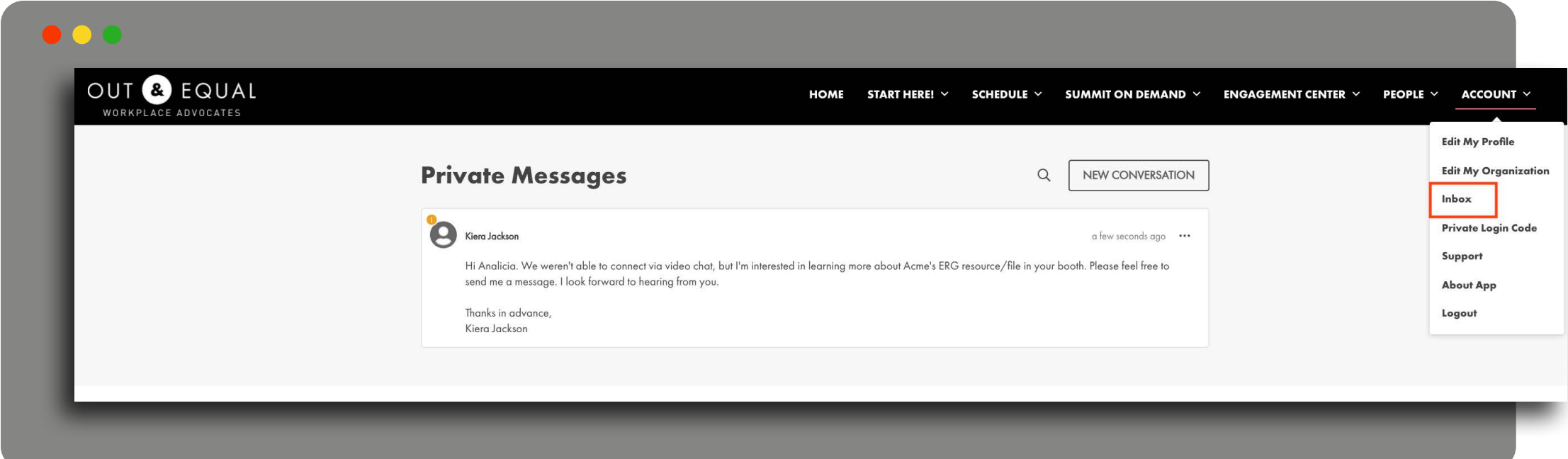

- o **Talk Now**: Booth reps video call will ring for 30 seconds to answer before the call is routed to another staff member
- o **Call Now**: Booth reps will have 30 seconds to answer before the call ends
- o **IMPORTANT**: If you miss a call, the platform will automatically toggle your "Available for Talk Now" status to unavailable. You must toggle it back on after you have missed a call.

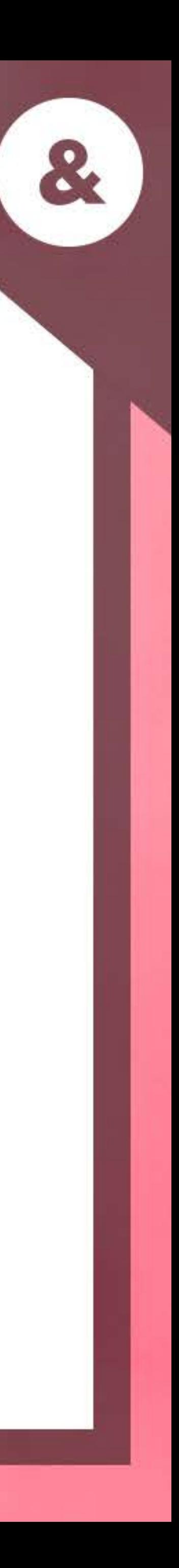

- o Call Log under Talk Now tab will house all call information
- o Notes from specific calls can be found using the following pathway: navigate to the "Responded At" column and select the timestamp for that specific call

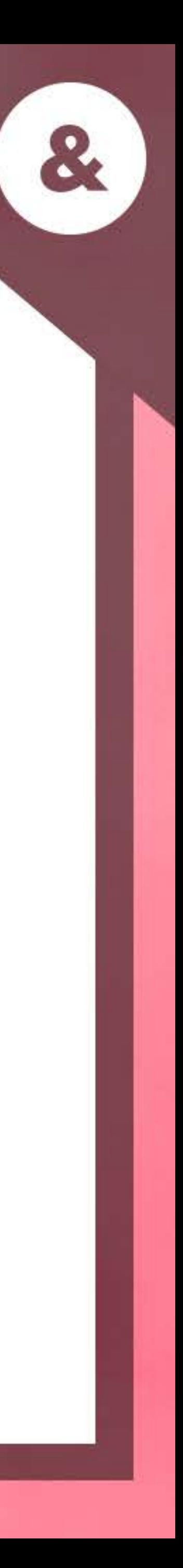

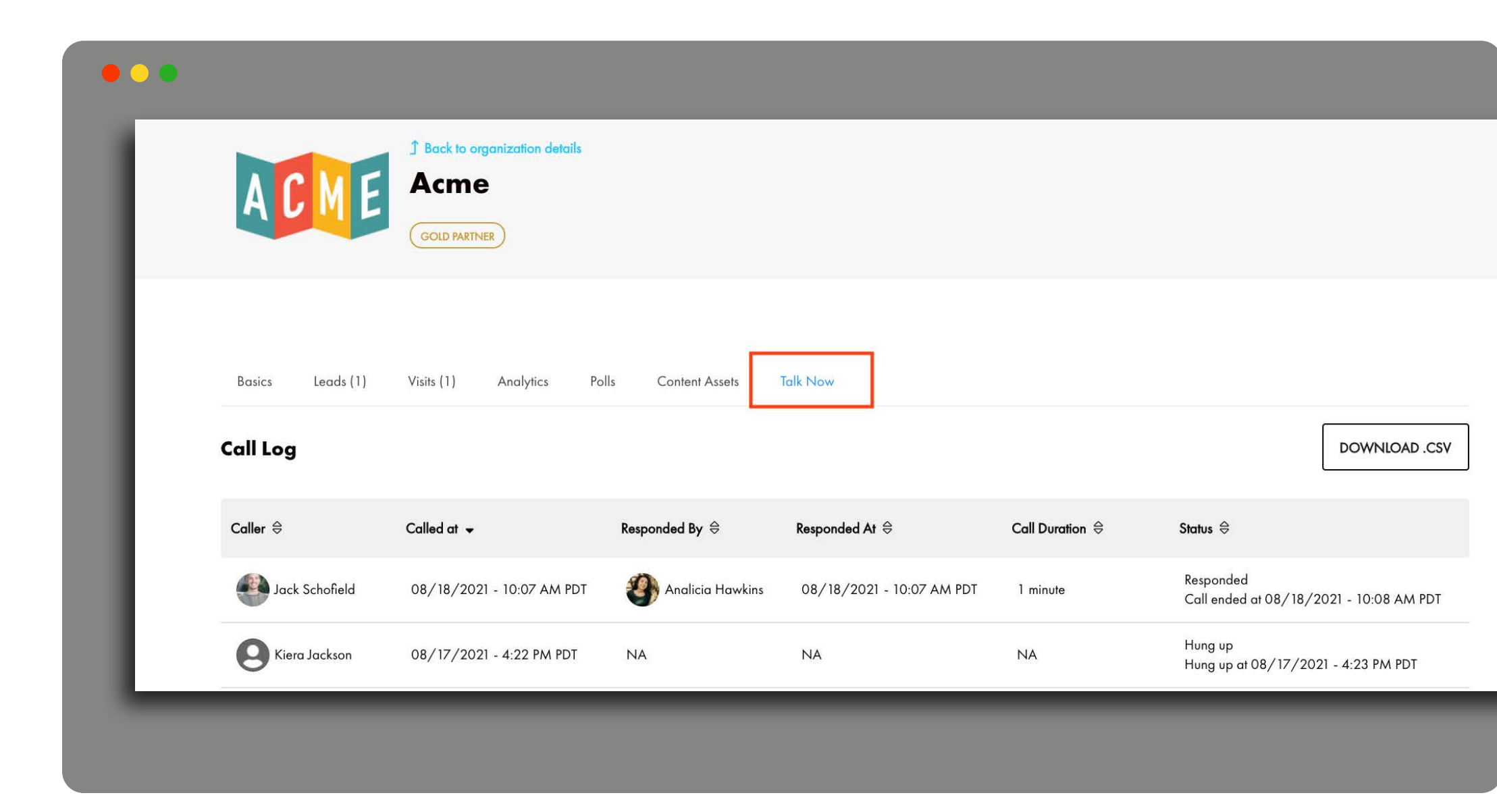

# **CALL LOG**

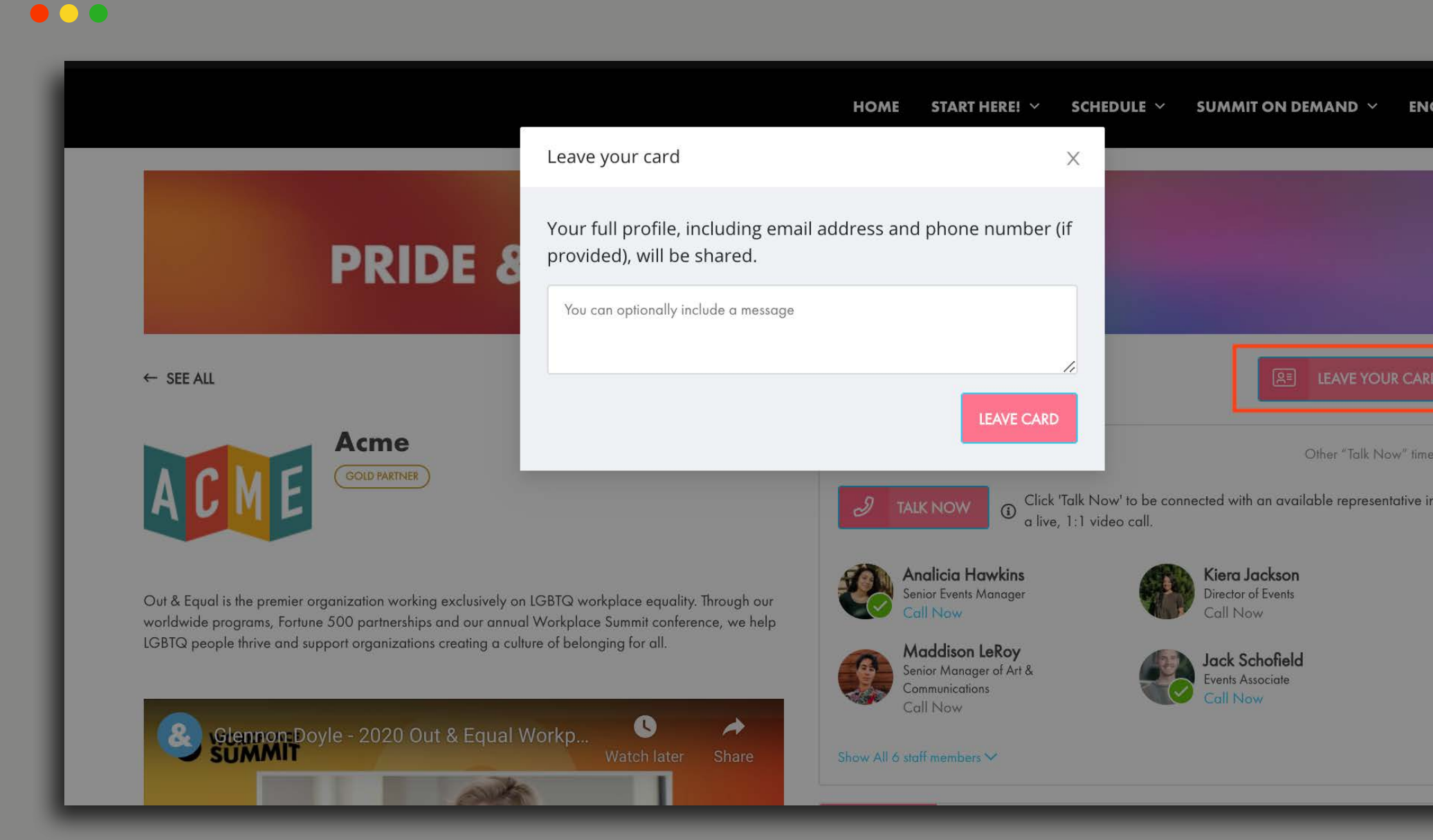

# **ENGAGEMEI**

- o Attendees who visit your booth may choose to leave their contact information and request information through the Leave Your Card button
- o If an attendee leaves their card, their information will be counted as a lead

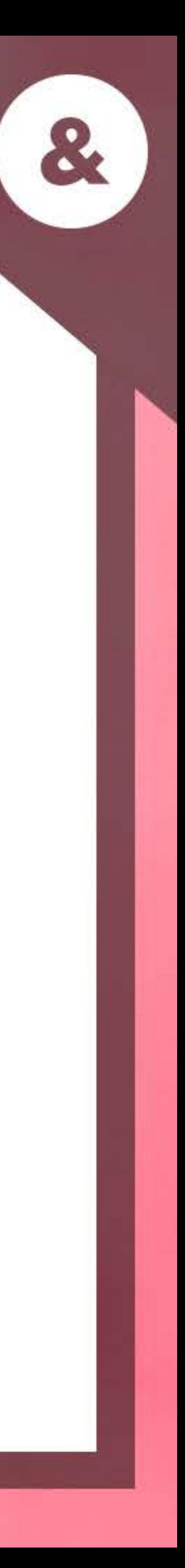

# **LEAVE YOUR CARD**

Booth representatives can view metrics through the Analytics tab.

- o Booth Leads & Visits
- o Conversations

 $\circ$ 

 $\circ$ 

 $\overline{O}$ 

 $\overline{O}$ 

- o Content Consumption
- o Total and Unique Booth Visits Chart

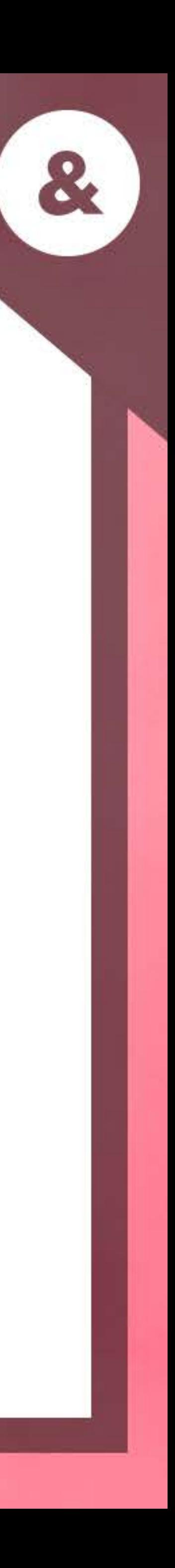

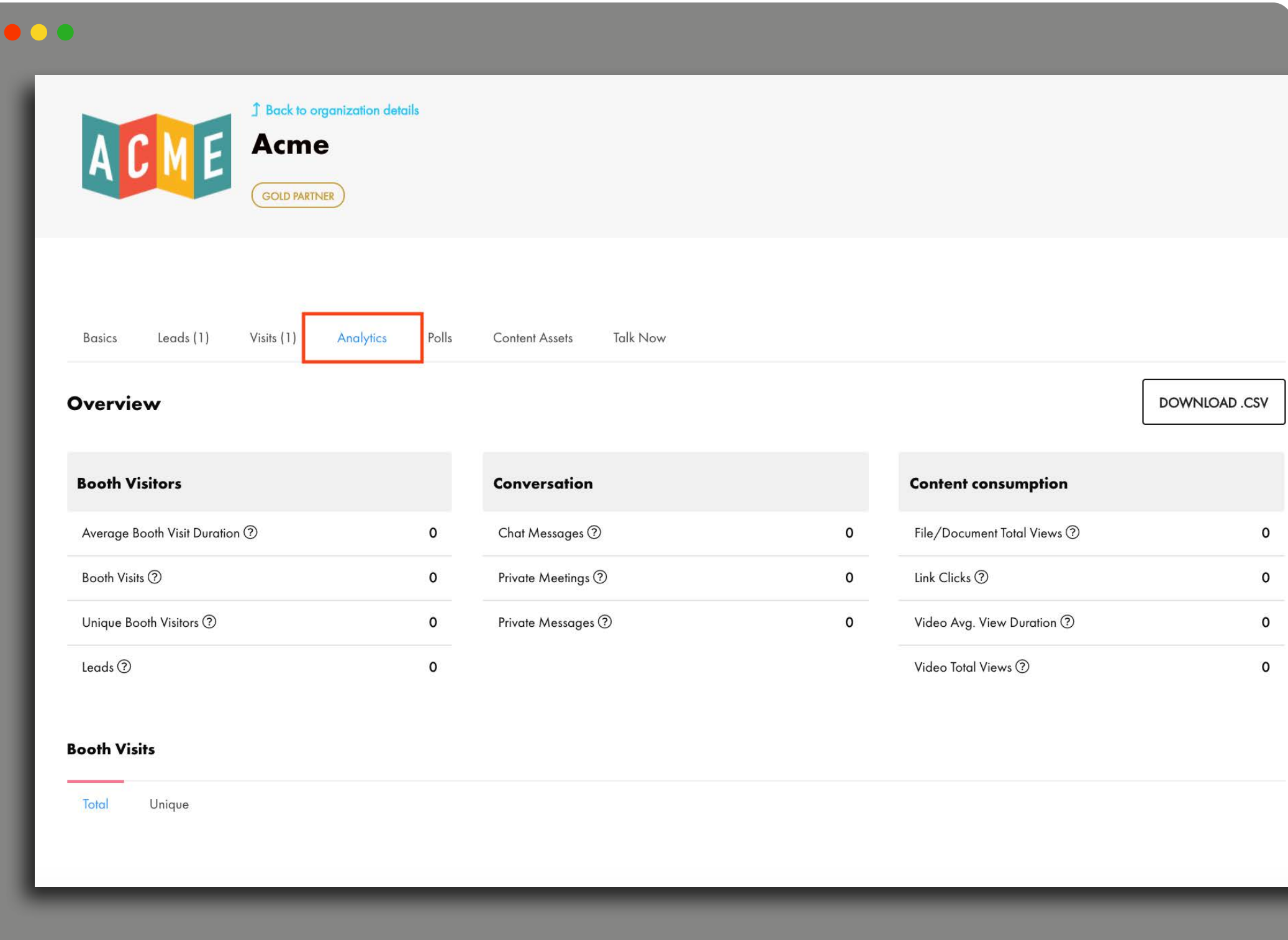

# **BOOTH METRICS**

#### **AUGUST 6**

Booth representative registration open

#### **SEPTEMBER 7**

Engagement Center elements ready to upload and access granted for booth buildout

#### **SEPTEMBER 17**

Opt out of live video talk features (must submit via the link below - 1 submission per company) **https://airtable.com/shrCCqVqk7H8LnLEp**

#### **SEPTEMBER 17**

Deadline to register Engagement Center representatives

# **KEY DATES & DEADLINES**

### **SEPTEMBER 24**

Deadline to complete virtual booth

#### **SEPTEMBER 28**

All attendees can access virtual Summit

#### **OCTOBER 29**

Final day for booth reps (and attendees) to access the platform

#### **OCTOBER 29**

Final day to download (1) leads, (2) visits, (3) talk now and (4) analytics information from the platform

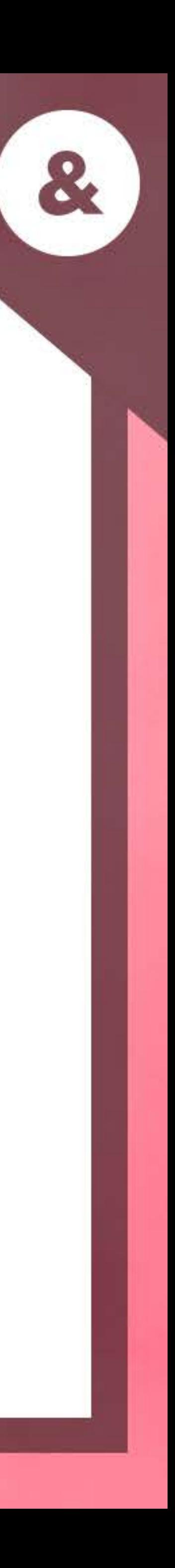

Thank you for your partnership and your commitment to inclusion and belonging!

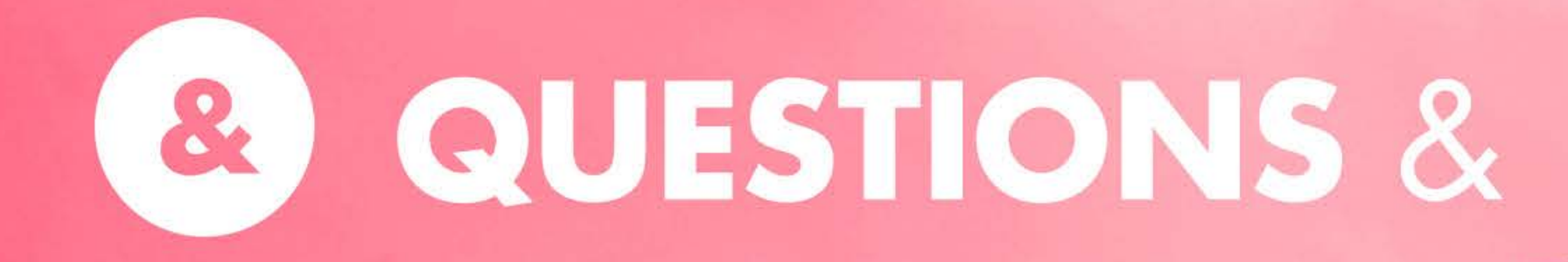

## ANSWERS

8

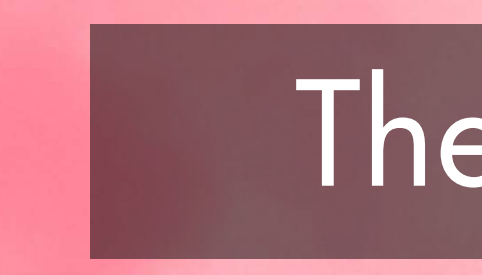

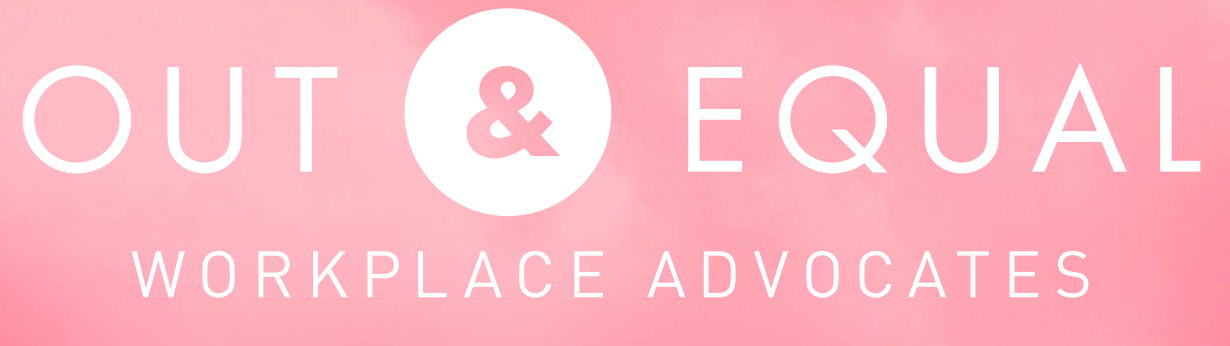

# SEE YOU AT THE 2021 **WORKPLACE SUMMIT**

### The future of work